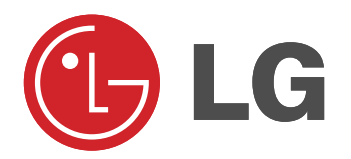

# PLASMA TV **BEDIENUNGSANLEITUNG**

Lesen Sie vor Gebrauch des Monitors diese Anleitung sorgfältig durch.

Bewahren Sie die Anleitung für spätere Fragen sorgfältig auf.

Tragen Sie Modell- und Seriennummer des Monitors ein. Sie finden die Angaben auf dem Typenschild an der Rückwand des Monitors. Teilen Sie Ihrem Kundendienst die Nummern mit, wenn Sie Hilfe benötigen.

Modellnummer : Seriennummer :

# **Sicherheitshinweise Sicherheitshinweise**

# $\hat{\wedge}$  STOP

**Setzen Sie den Monitor nicht direktem Sonnenlicht aus, und stellen Sie ihn nicht in der Nähe von Wärmequellen wie Heizungen, Herden usw. auf.**

- Es besteht Brandgefahr.

**Betreiben Sie den Monitor weder an Orten mit hoher Luftfeuchtigkeit (z.B. Badezimmern), noch an Orten, wo er nass werden könnte.**

- Anderenfalls besteht Brandgefahr und die Gefahr elektrischer Schläge.

**Verlegen Sie das Kabel von einer Außenantenne so nach innen, dass kein Regen hineinfließen kann.**

- Anderenfalls besteht die Gefahr von Wasserschäden am Monitor und die Gefahr elektrischer Schläge.

#### **Erdungskabel anschließen!**

Wenn das Erdungskabel nicht angeschlossen ist, besteht die Gefahr elektrischer Schläge durch unkontrollierten Stromfluss. - Wenn eine Erdung des Geräts nicht möglich ist, muss ein separater Schutzschalter von einem qualifizierten Elektriker installiert werden.

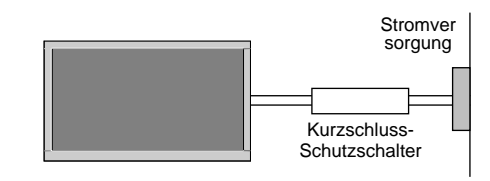

- Verbinden Sie das Erdungskabel nicht mit Telefonleitungen, Blitzableitern oder Gasleitungen.

**Achten Sie darauf, das Gerät nicht mit Flüssigkeiten in Kontakt zu bringen und stellen Sie keine mit Flüssigkeit gefüllten Gegenstände, wie zum Beispiel Blumenvasen, auf dem Gerät ab.**

#### **Stecken Sie keine Gegenstände in die Belüftungsöffnungen.** - Anderenfalls besteht Brandgefahr und die Gefahr elektrischer

Schläge.

#### **Stellen Sie keine schweren Gegenstände auf den Monitor**.

- Dies könnte zu schweren Verletzungen bei Kindern oder Erwachsenen führen.

#### **Verwenden Sie auf keinen Fall Wasser zum Reinigen des Monitors.**

- Anderenfalls kann der Monitor beschädigt werden, und es besteht die Gefahr elektrischer Schläge.

**Bei Rauch- oder ungewöhnlicher Geruchsentwicklung aus dem Monitor, schalten Sie das Gerät aus, ziehen Sie den Netzstecker, und wenden Sie sich an den Kundendienst.**

- Anderenfalls besteht Brandgefahr und die Gefahr elektrischer Schläge.

#### **Versuchen Sie auf keinen Fall, den Monitor selbst zu reparieren. Wenden Sie sich an den Kundendienst.**

- Anderenfalls kann der Monitor beschädigt werden, und es besteht die Gefahr elektrischer Schläge.

#### **Ziehen Sie bei Gewitter den Netzstecker, und berühren Sie keine Antennenkabel.**

- Anderenfalls kann der Monitor beschädigt werden, und es besteht die Gefahr elektrischer Schläge.

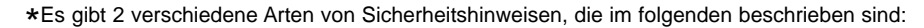

#### **Die Nichtbeachtung dieser Anweisungen kann zu schweren oder tödlichen Verletzungen führen.**

# **Die Nichtbeachtung dieser Anweisungen kann zu leichten Verletzungen ACHTUNG oder Schäden am Produkt führen.**

**Achten Sie auf Gefahren, die unter bestimmten Bedingungen auftreten.**

# **ACHTUNG**

**A** STOP

**Berühren Sie den Netzstecker niemals mit nassen Händen.**

- Dies kann zu einem elektrischen Schlag führen.

**Ziehen Sie den Netzstecker, und lösen Sie alle Kabelverbindungen, bevor Sie den Monitor an einem anderen Ort aufstellen.**

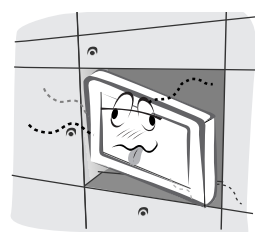

**Stellen Sie den Monitor nicht in einer Schrankwand, Bücherregalen oder ähnlichen Möbelstücken auf.**

- Die Luft muss frei zirkulieren können.

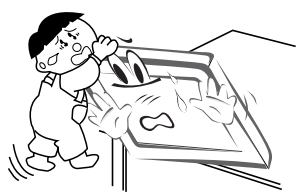

#### **Wenn Sie den Monitor auf einem Tisch aufstellen, achten Sie darauf, dass er nicht zu dicht an der Kante steht.**

- Dies kann dazu führen, dass der Monitor herunterfällt und ein Kind oder einen Erwachsenen schwer verletzt. Am Monitor können schwere Schäden auftreten.

#### **Bringen Sie eine Außenantenne nicht in der Nähe von Hochspannungsleitungen oder anderen elektrischen Leitungen an.**

- Es besteht die Gefahr elektrischer Schläge.

#### **Der Abstand sollte so groß sein, dass selbst die fallende Antenne keine elektrischen Leitungen berühren kann.**

Es besteht die Gefahr elektrischer Schläge.

**Ziehen Sie den Netzstecker nicht am Kabel heraus.**

- Es besteht Brandgefahr.

#### **Achten Sie darauf, dass das Netzkabel nicht über heiße Gegenstände wie Heizungen gelegt ist.**

- Anderenfalls besteht Feuergefahr und die Gefahr elektrischer Schläge.

**Schließen Sie das Gerät auf keinen Fall an, wenn das Netzkabel oder der Netzstecker beschädigt oder beide lose miteinander verbunden sind.**

- Es besteht Brandgefahr und die Gefahr elektrischer Schläge.

#### **Um zu verhindern, dass ein Kind verbrauchte Batterien zu sich nimmt, entsorgen Sie diese sorgfältig.**

Sollte ein Kind Batterien geschluckt haben, gehen Sie sofort mit ihm zum Arzt.

**Heben Sie den Monitor auf keinen Fall an den Lautsprechern hoch, wenn diese am Monitor angebracht sind.**

- Dies könnte dazu führen, dass der Monitor herunterfällt und eine Person schwer verletzt. Am Monitor könnten schwere Schäden auftreten.

#### **Ziehen Sie den Netzstecker, bevor Sie das Gerät reinigen. Verwenden Sie niemals Flüssigreiniger oder Reinigungssprays.**

- Anderenfalls kann der Monitor beschädigt werden, und es besteht die Gefahr elektrischer Schläge.

#### **Lassen Sie das Innere des Monitors einmal jährlich vom Kundendienst reinigen.**

Staubablagerungen können zu Fehlfunktionen führen.

**Die Entfernung vom Bildschirm sollte das fünf- bis siebenfache der Bildschirm-Diagonalen betragen.** Bei kürzeren Abständen werden die Augen überanstrengt.

**Ziehen Sie den Netzstecker aus der Steckdose, wenn**

**das Gerät unbeaufsichtigt ist oder längere Zeit nicht eingeschaltet wird.**

Staubansammlungen können Brände und elektrische Schläge verursachen.

#### **Verwenden Sie nur die empfohlenen Batterien.**

- Anderenfalls kann der Monitor beschädigt werden, und es besteht die Gefahr elektrischer Schläge.

# **Inhalt**

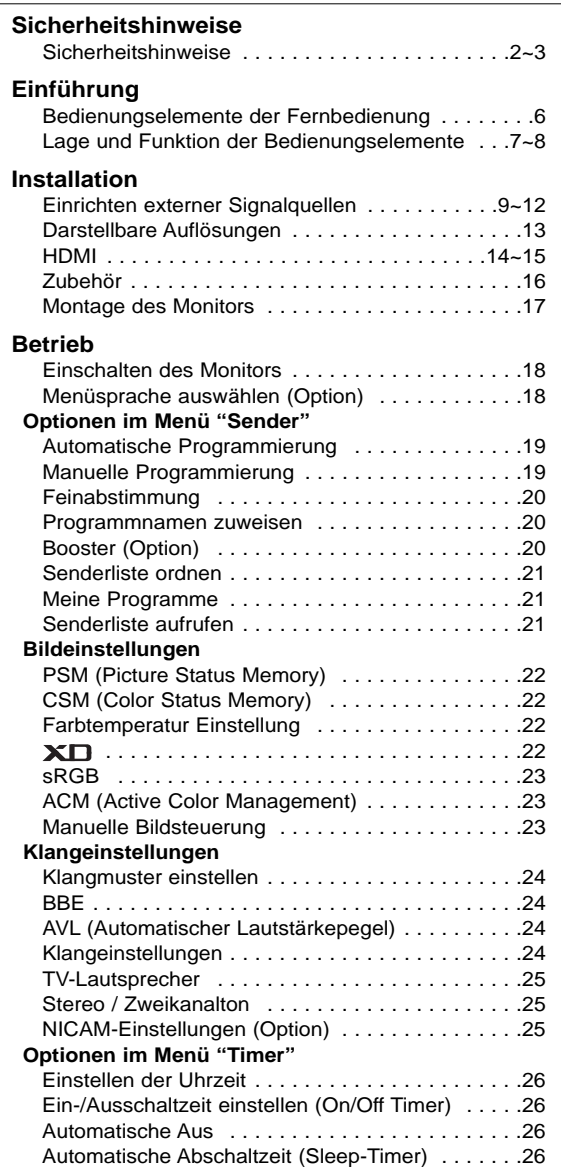

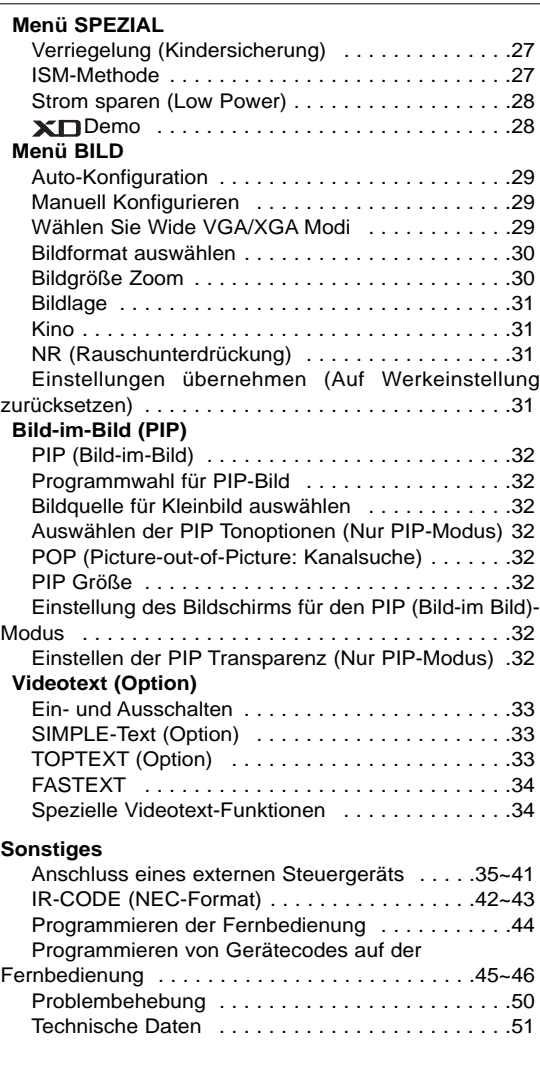

## **Entsorgung von Altgeräten**

Bewahren Sie diese Anleitung nach dem Lesen für jeden Benutzer zugänglich auf.

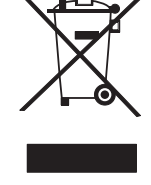

- 1. Wenn dieses Symbol eines durchgestrichenen Abfalleimers auf einem Produkt angebracht ist, unterliegt dieses Produkt der europäischen Richtlinie 2002/96/EC.
- 2. Alle Elektro- und Elektronik-Altgeräte müssen getrennt vom Hausmüll über dafür staatlich vorgesehenen Stellen entsorgt werden.
- 3. Mit der ordnungsgemäßen Entsorgung des alten Geräts vermeiden Sie Umweltschäden und eine Gefährdung der persönlichen Gesundheit.
- 4. Weitere Informationen zur Entsorgung des alten Geräts erhalten Sie bei der Stadtverwaltung, beim Entsorgungsamt oder in dem Geschäft, wo Sie das Produkt erworben haben.

# **Einführung Einführung**

#### **Was ist ein Plasma-Monitor?**

Wenn elektrische Spannung in ein zwischen zwei Glasflächen befindliches Gas eingeleitet wird, entsteht UV-Licht. Wird dieses mit einer fluoreszierenden Substanz in Verbindung gebracht, entsteht sichtbares Licht. Ein Plasma-Monitor ist ein neuer Flachbildschirm, bei dem dieses Phänomen zur Anwendung kommt.

#### **Betrachtungswinkel von 160 Grad**

Ein Plasma-Monitor ermöglicht seinem Nutzer eine naturgetreue Bildwiedergabe über einen breiten Blickwinkel von über 160 Grad und somit ein ungetrübtes Fernsehvergnügen.

#### **Einfache Montage**

Ein Plasma-Monitor ist wesentlich leichter und flacher als andere Monitore, wodurch eine Montage auf vielfältige Weise möglich ist.

#### **Großbildschirm**

Mit einer Bildschirmdiagonalen von 42" (oder 50") Zoll fühlen Sie sich beinahe wie im Kino.

#### **Multimedia-Anwendungen**

Ein Plasma-Monitor kann an einen PC angeschlossen werden und als Bildschirm in Konferenzen, für Spiele, für Internetübertragungen und vieles mehr verwendet werden.

#### **Farbpunkte, die möglicherweise auf dem Bildschirm angezeigt werden**

Der Plasma-Bildschirm (PDP) besteht aus 0,9 bis 2,2 Millionen einzelner Zellen/Bildpunkte. Während der Fertigung des PDP können auch einige defekte Zellen entstehen. In Übereinstimmung mit anderen PDP-Herstellern sind wir der Auffassung, dass einige sichtbare Farbpunkte als Standard akzeptiert werden müssen und dass der PDP dadurch nicht als fehlerhaft gilt. Wir bitten Sie um Verständnis, dass alle Geräte, die diesem Standard entsprechen, als akzeptabel gelten. Das Gerät kann daher weder umgetauscht werden, noch wird der Kaufpreis erstattet oder reduziert. Wir sichern Ihnen zu, dass wir das Bestmögliche zur Weiterentwicklung unserer Technologie unternehmen werden, um die herstellungsbedingten Zelldefekte weiterhin zu verringern.

#### **Betriebsgeräusche des 42 (oder 50)-Zoll-PDP (Option)**

Ebenso wie ein PC-Prozessor wird auch der PDP z. T. mit Ventilatoren gekühlt, um die Zuverlässigkeit des Produkts zu verbessern. Daher kann während des Ventilatorbetriebs ein bestimmter Geräuschpegel auftreten. Dieses Geräusch hat keine negativen Auswirkungen auf die Effizienz und Zuverlässigkeit und sollte auch die Verwendung des Produkts nicht beeinträchtigen. Das Ventilatorgeräusch beim Betrieb des Geräts ist völlig normal. Wir hoffen auf Ihr Verständnis, dass ein gewisser Geräuschpegel als akzeptabel gilt. Das Gerät kann daher weder umgetauscht werden, noch wird der Kaufpreis erstattet oder reduziert.

### **WARNUNG**

UM DAS RISIKO EINES FEUERS ODER ELEKTRISCHEN SCHLAGES GERING ZU HALTEN, DARF DIESES GERÄT WEDER REGEN NOCH FEUCHTIGKEIT AUSGESETZT WERDEN.

T

# **Bedienungselemente der Fernbedienung Bedienungselemente der Fernbedienung**

- Richten Sie die Fernbedienung während der Nutzung immer auf den Sensor am Monitor aus.
- Es gibt unter Umständen Probleme im täglichen Einsatz der Fernsteuerung bedingt durch etwaige Beleuchtungen oder IR-Emissionen des Monitors welche in dieser Monitortechnologie begründet sind.

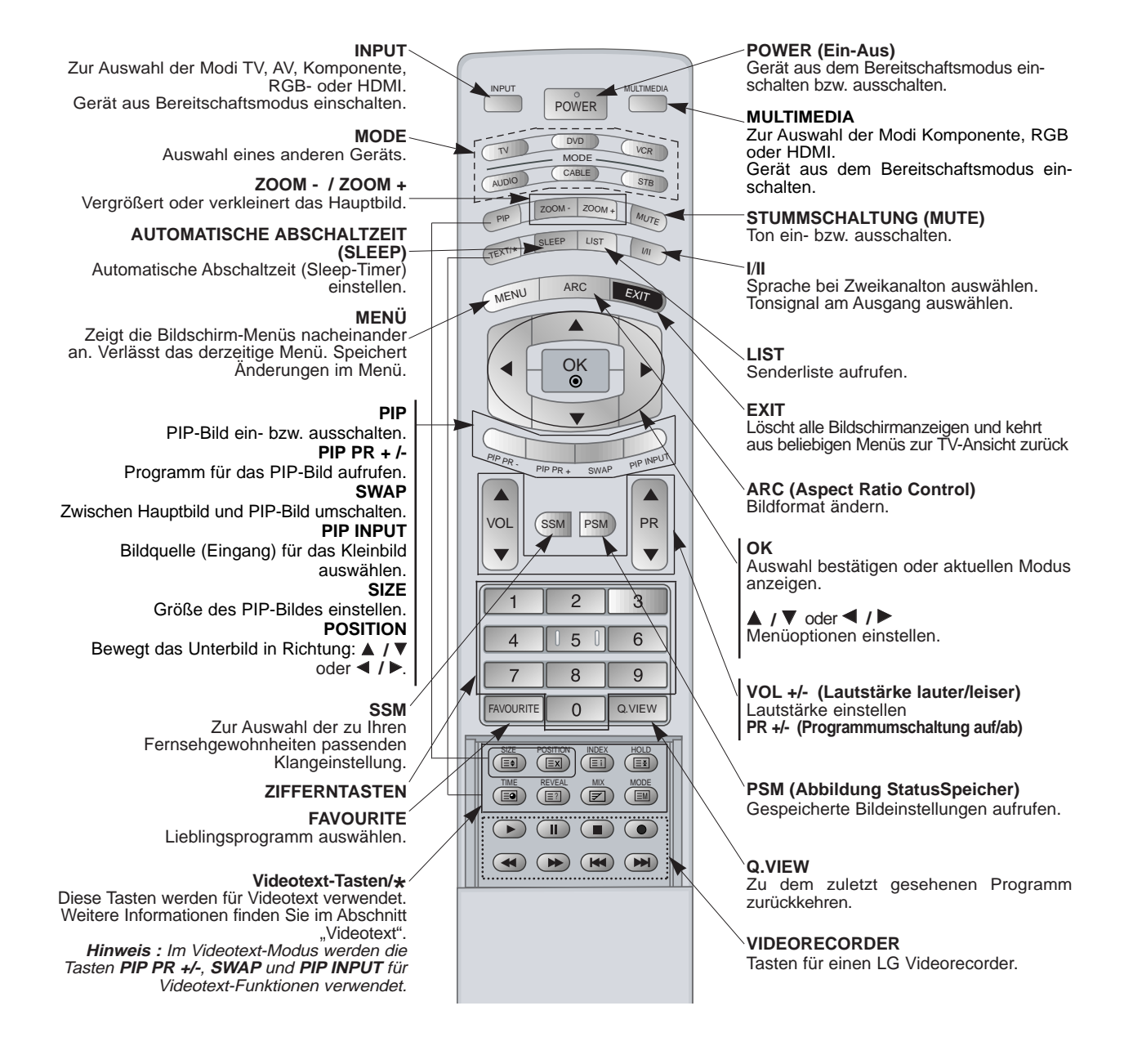

#### **Batterien einlegen**

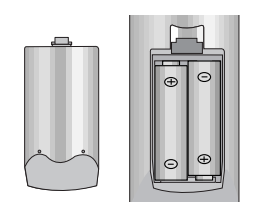

- Öffnen Sie das Batteriefach auf der Rückseite, und legen Sie die Batterien unter Beachtung der Polarität ein.
	- Verwenden Sie 1.5-Volt-Alkaline-Batterien "Typ AA". Verwenden Sie keine gebrauchten und neuen Batterien zusammen.
	- Beachten Sie beim Einlegen der Batterien die Polarität.

# **Lage und Funktion der Bedienungselemente Lage und Funktion der Bedienungselemente**

# **7**  $\Box$ **8** TV/AV MENU OK**O** VVOL PRE  $\circ$ / INPUT MENU OK® <mark>(4 VOL ) V PR A</mark> **2 1 3 4 5 6**

**< Vorderansicht / Unten >**

# **DEUTSCH DEUTSCH**

#### **1. Power**

Gerät aus dem Bereitschaftsmodus einschalten bzw. aus schalten.

**2. Sensor für die Fernbedienung**

#### **3. INPUT**

Zur Auswahl der Modi TV, AV, Komponente, RGB- oder HDMI.

Gerät aus dem Bereitschaftsmodus einschalten.

#### **4. MENU**

Zeigt die Bildschirm-Menüs nacheinander an. Verlässt das derzeitige Menü. Speichert Änderungen im Menü.

**5. OK**

Auswahl bestätigen oder aktuellen Modus anzeigen.

- **6.** ▲ / ▼ (Programmumschaltung auf/ab) Programm oder Menüpunkt aufrufen. Gerät aus dem Bereitschaftsmodus einschalten. F **/** G **(Lautstärke leiser / lauter)** Lautstärke einstellen. Menüoptionen einstellen.
- **7. Bereitschaftsanzeige** Leuchtet im Bereitschaftsmodus rot und bei eingeschaltetem Monitor grün.
- **8. Intelligent Eye (Augen)** Passt die Bildeinstellungen an die Umgebungsbedingungen an.

# **Lage und Funktion der Bedienungselemente Lage und Funktion der Bedienungselemente**

- Die Abbildung zeigt eine vereinfachte Darstellung der Bedienungselemente an der Gerätefront.

- Die Anschlüsse sind möglicherweise ein wenig anders dargestellt als bei Ihrem Gerät.

#### **< Rückansicht >**

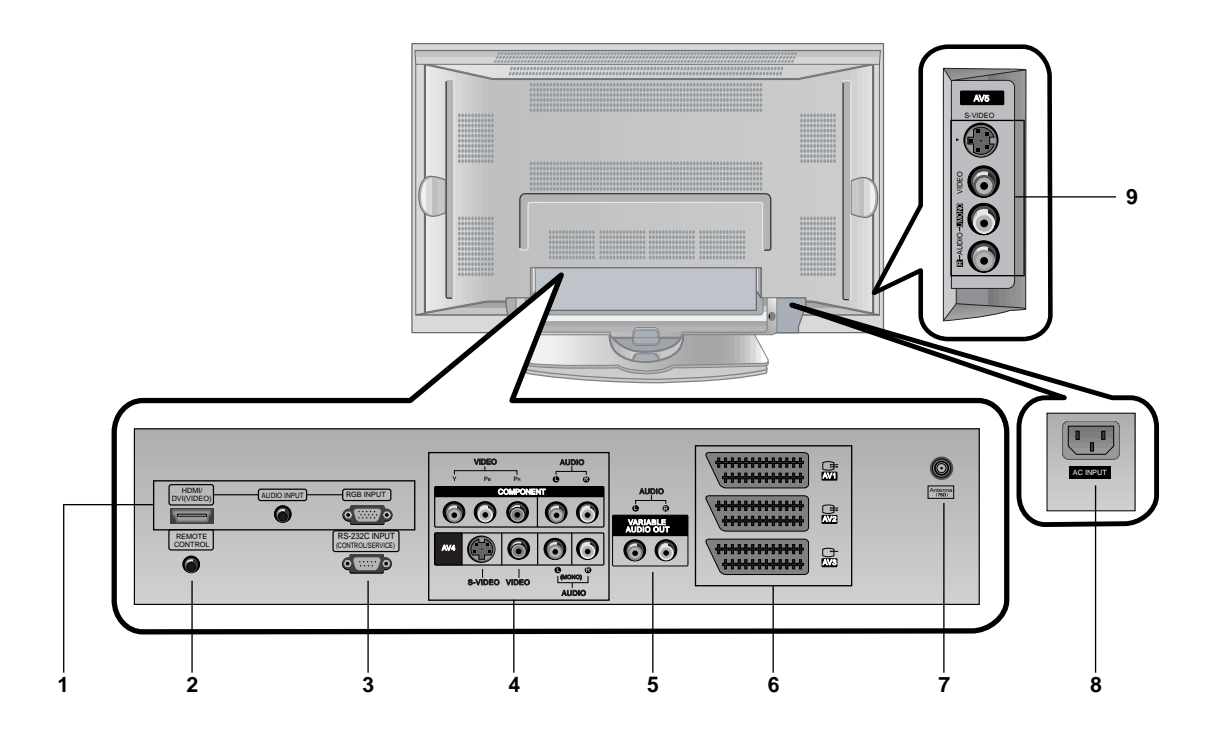

**1. HDMI(DVI VIDEO) / AUDIOEINGANG / RGB-EINGANG** Schließen Sie die Monitorausgangsbuchse des PCs an diese Buchse an.

**Hinweis :** Wenn Sie RGB/DVI Audio benutzen möchten, empfehlen wir die Verwendung eines Kabels mit aufgebrachtem Mantelstromfilter / EMS Filter mit Filterkern in Verbindung mit getrennten Leitern.

#### **2. Fernbedienung**

**3. RS-232C Eingang (Steuerung/Service) Anschluss** Verbinden Sie die Buchse mit der RS-232C-Buchse am PC.

### **4. COMPONENT-Eingang**

Verbinden Sie die DVD-Videoausgänge mit den Buchsen Y, PB, PR COMPONENTINPUTund die Audioausgänge mit den Audiobuchsen AV INPUT.

#### **AUDIO-/VIDEO-EINGANGSBUCHSEN (AV4)**

Schließen Sie die Audio-/Video-Ausgänge externer Geräte an diese Buchsen an.

#### **S-VIDEO-/AUDIO-EINGANGSBUCHSEN (S-VIDEO)** Schließen Sie den Video-Ausgang eines S-VIDEO**-**Recorders

an die Buchse **S-VIDEO** an.

Schließen Sie die Audio-Ausgänge des S-VIDEO-Recorders an die Audio-Buchsen wie bei **AV4** an.

#### **5. VARIABLE AUDIOAUSGANGSBUCHSEN**

#### **6. Euro-Scart-Buchsen**

Verbinden Sie die Scartbuchse Ihres Videorecorders mit der Scartbuchse des Fernsehgerätes. **Hinweis :**

a. Verwenden Sie nur Euro-Scart-Kabel mit einfacher Abschirmung.

b. Wird das S-VHS-Signal über den Scart 2 (AV 2)-Anschluss empfangen, muss der Modus S-Video 2 (Y/C) gewählt werden.

#### **7. Antennenbuchse**

#### **8. Netzanschluss-Buchse**

Der Monitor benötigt die Versorgungsspannung, die auf der inneren Umschlagseite dieser Anleitung genannt ist. Den Monitor niemals an eine Gleichstromquelle anschließen.

#### **9. AUDIO-/VIDEO-EINGANGSBUCHSEN (AV5) S-VIDEO-/AUDIO-EINGANGSBUCHSEN**

# **Einrichten externer Signalqellen Einrichten externer Signalqellen**

#### **Antenne**

- Beachten Sie beim Anschließen der Antennenzuleitung, dass diese nicht geknickt wird.

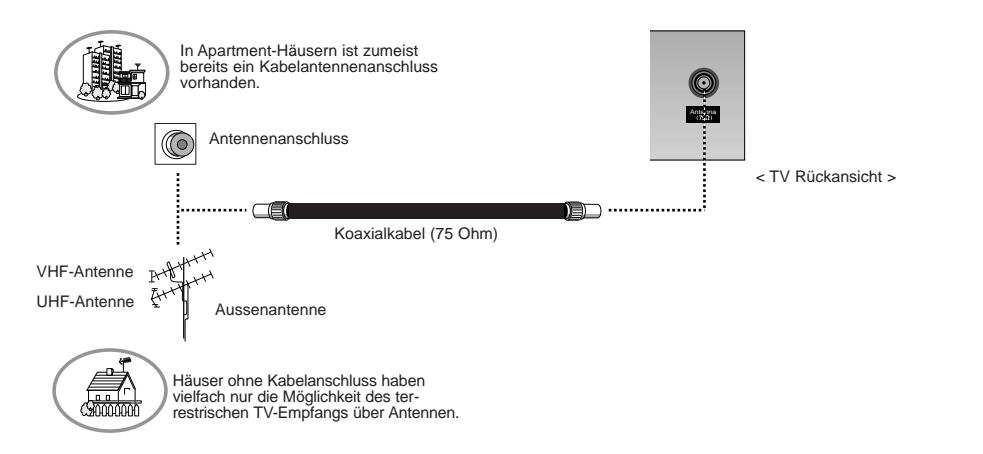

#### **Videorecorder**

- Wenn Sie den Plasma-Monitor an andere Geräte anschließen, achten Sie darauf, dass die Farben der Anschlüsse übereinstimmen (Video - gelb, Audio(L) - weiss, Audio(R) - rot).
- Bei einem Mono-Videorecorder muss dessen Audio-Ausgang mit sder Eingangsbuchse AUDIO(L/MONO) des Monitors verbunden werden.
- Wenn Sie einen Mono-Videorecorder besitzen, schließen Sie das Audio-Kabel vom Videorecorder an den AUDIO L/MONO Eingang des Plasma-Monitors an.
- Oder, verbinden Sie den Anschluss "RF out" Ihres Videorecorders mit dem Antennenanschluss auf der Rückseite des Fernsehgeräts.
- Vermeiden Sie die dauerhafte Anzeige von gleichbleibenden Bildern auf dem Bildschirm. Das Standbild eines Videorecorders, das 4:3 Bildformat oder die Kanal-Logos sind typische Beispiel für gleichbleibende Bilder. (Siehe S. 27)
- Die Bilder "brennen" sich ggf. ein und bleiben dann nach dem Ausblenden schemenhaft sichtbar. Verwenden Sie die Orbiter-Funktion, um das Einbrennen des Bildes zu vermeiden.
- Lassen Sie ausreichenden Abstand zwischen Videorecorder und Monitor, um Störungen durch Bildrauschen zu vermeiden.

#### **TV-Programme direkt**

- Den Fernseher einschalten und wie gewohnt den gewünschten Sender wählen.

#### **Videorecorder-Wiedergabe**

- **1.** Mit **INPUT** auf den Videorecorder schalten, also **AV1**, **AV2**, **S-Video2**, **AV3**, **AV4** oder **AV5**.
- Wenn ein S-Videorecorder über S-VIDEO- und Normal-Video-Eingänge angeschlossen wird, wird immer das S-VIDEO-Signal wiedergegeben.
- **2.** Eine Kassette in den Videorecorder einlegen und die **PLAY**-Taste am VCR drücken.

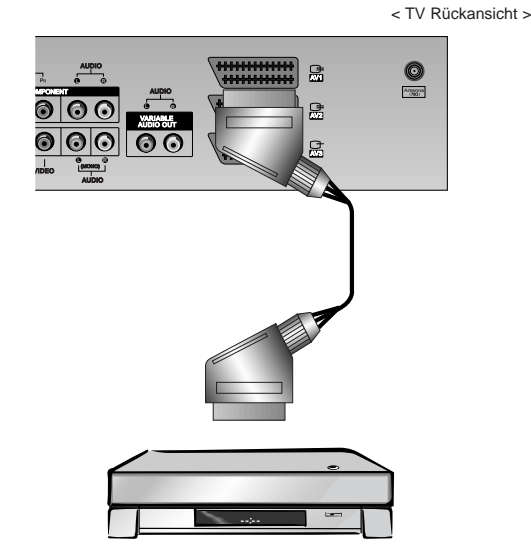

< Mögliches Anschlussfeld des Videorecorders >

# **Einrichten externer Signalqellen Einrichten externer Signalqellen**

< TV Rückansicht >

#### **Kabelfernsehen**

- Wenn Sie einen Vertrag mit einem Kabelanbieter vor Ort abgeschlossen haben und einen Decoder installiert haben, können Sie Programme über Kabel empfangen.
- Weitere Informationen zum Pay-TV erhalten Sie von Ihren Anbietern vor Ort.

#### **Kabelfernsehen**

- **1.** Drücken Sie **INPUT** auf der Fernbedienung, und wählen Sie die Option **AV1**, **AV2**, **S-Video2**, **AV3**, **AV4** oder **AV5**.
- **2.** Stimmen Sie die Kanäle Ihres Kabelanbieters mit der Kabelbox ein.

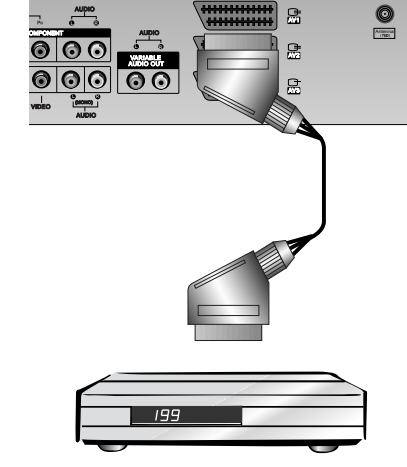

< Kabelanschlüsse >

#### **Weitere AV-Quellen**

- Wenn Sie den Plasma-Bildschirm an andere Geräte anschließen, achten Sie darauf, dass die Farben der Anschlüsse übereinstimmen.
- Oder, verbinden Sie den Anschluss "RF out" Ihres Videorecorders mit dem Antennenanschluss auf der Rückseite des Fernsehgeräts.

#### **Bedienung**

- **1.** Drücken Sie **INPUT** auf der Fernbedienung des Monitors, und wählen Sie die Option **AV1**, **AV2**, **S-Video2**, **AV3**, **AV4** oder **AV5**.
- **2.** Bedienen Sie die angeschlossenen Geräte.

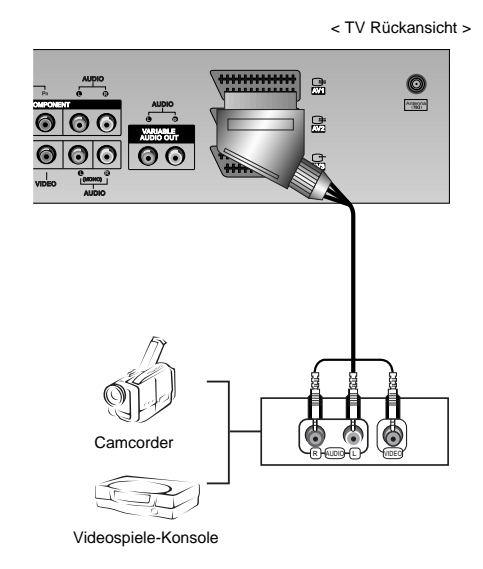

### **DVD-Player**

#### **Anschließen**

Verbinden Sie die DVD-Videoausgänge mit den Buchsen Y, PB, PR COMPONENTINPUTund die Audioausgänge mit den Audiobuchsen AV INPUT. Oder, verbinden Sie den Anschluss "RF out" Ihres Videorecorders mit dem Antennenanschluss auf der Rückseite des Fernsehgeräts.

### **Bedienung**

- **1.** Schalten Sie zuerst den DVD-Player ein.
- **2.** Drücken Sie **INPUT** oder **MULTIMEDIA** auf der Fernbedienung des Monitors, und wählen Sie die Option **Component**.

#### • **Komponenten-Eingangsbuchsen**

Die beste Bildqualität erhalten Sie, wenn sie den DVD-Player an die Komponenten-

Eingangsbuchsen anschließen.

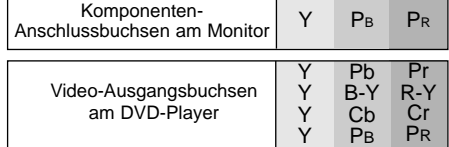

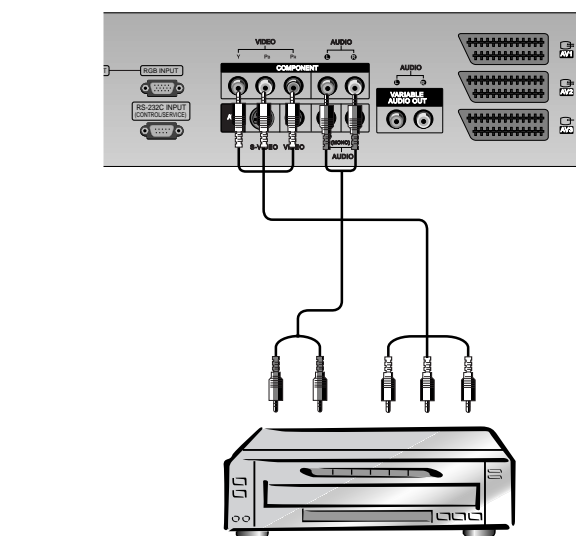

< TV Rückansicht >

< Mögliche Anschlussfelder des DVD Players >

# **Einrichten externer Signalqellen Einrichten externer Signalqellen**

#### **Anschluss an einen PC**

- Wenn der Monitor an einen PC angeschlossen ist, erhalten Sie ein hervorragendes Bild und einen einmaligen Klang.
- Vermeiden Sie die Darstellung von Standbildern und Teilstandbildern, da sich diese sonst permanent "einbrennen" und diese dann später immer noch als Schattenbild sichtbar sind. (kein Garantieanspruch!) Benutzen Sie ggf. einen Screensaver.
- Ändern Sie ggf. die Bildschirmauflösung des PCs. Anschließend verbinden Sie den PC mit den Anschlussbuchsen RGB- EINGANG (PC-INPUT) oder HDMI-EINGANG (DIGITAL RGB-INPUT) am Monitor.
- Im PC-Modus können im Zusammenhang mit der Auflösung Bildrauschen, vertikale Muster, Kontrast- oder Helligkeitsfehler auftreten. Bei auftretendem Bildrauschen stellen Sie im PC-Modus eine andere Auflösung ein, ändern Sie die Bildwiederholfrequenz, oder verändern Sie die Einstellungen für Helligkeit und Kontrast, bis das Bild klar ist. Wenn die Bildwiederholfrequenz der Grafikkarte nicht geändert werden kann, wechseln Sie die PC-Grafikkarte aus, oder wenden Sie sich an den Hersteller der Grafikkarte.
- Synchronisierung: R-G-B-H-V, separate Synchronisation.

#### **Anschließen**

- Verbinden Sie den Monitorausgang des PC über das Signalkabel mit dem RGB-Eingang des Monitors oder verbinden Sie den HDMI-Ausgang des PC über das Signalkabel mit dem HDMI-I -Eingang des Monitors.
- Verbinden Sie die Audiobuchsen des PC über ein Audiokabel mit den Audiobuchsen am Monitor. (Audiokabel sind nicht im Lieferumfang enthalten.)
- Wenn Sie eine Soundkarte verwenden, stellen Sie den Ton nach Bedarf am PC ein.
- Dieser Monitor unterstützt den VESA Plug-and-Play Standard. Wenn Sie ein Plug-and-Play-fähiges System an den Monitor anschließen (PC), sind keine weiteren Einstellungen erforderlich. Der Monitor sendet EDID-Daten mit dem DDC-Protokoll an das PC-System. Der PC stellt automatisch seine Grafikeigenschaften auf den Monitor ein.
- Das DDC-Protokoll ist für RGB (Analog RGB), HDMI (HDMI, Digital RGB) voreingestellt.
- Bei Bedarf stellen Sie den Monitor / PC auf Plug-and-Play ein.
- Wenn die Grafikkarte des PC nicht gleichzeitig analoge und digitale RGB-Signale ausgibt, verbinden Sie den RGB- Eingang (PC INPUT) oder den HDMI-Eingang (DIGITAL RGB INPUT) des Monitors mit dem PC.
- Wenn die Grafikkarte des PC gleichzeitig analoge und digitale RGB-Signale ausgibt, stellen Sie den Monitor entweder auf RGB oder HDMI ein (die Modi werden vom Monitor automatisch auf Plug-and-Play eingestellt).

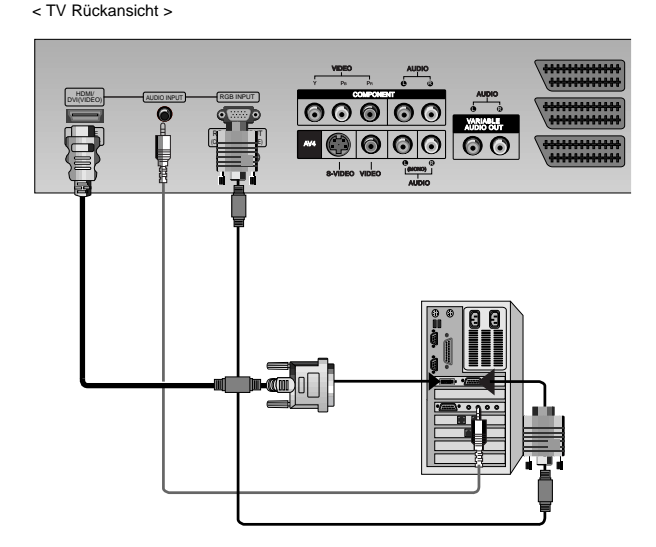

#### **Bedienung**

- **1**. Drücken Sie anschließend die **POWER**-Taste auf der Fernbedienung des Monitors.
- **2.** Drücken Sie **INPUT** oder **MULTIMEDIA** auf der Fernbedienung, und wählen Sie die Option RGB oder HDMI.
- **3.** Wählen Sie auf dem PC eine Auflösung SXGA oder unter (1280 x 1024, 60Hz). (Siehe S. 13)

# **Darstellbare Auflösungen**

### **RGB / HDMI-modus**

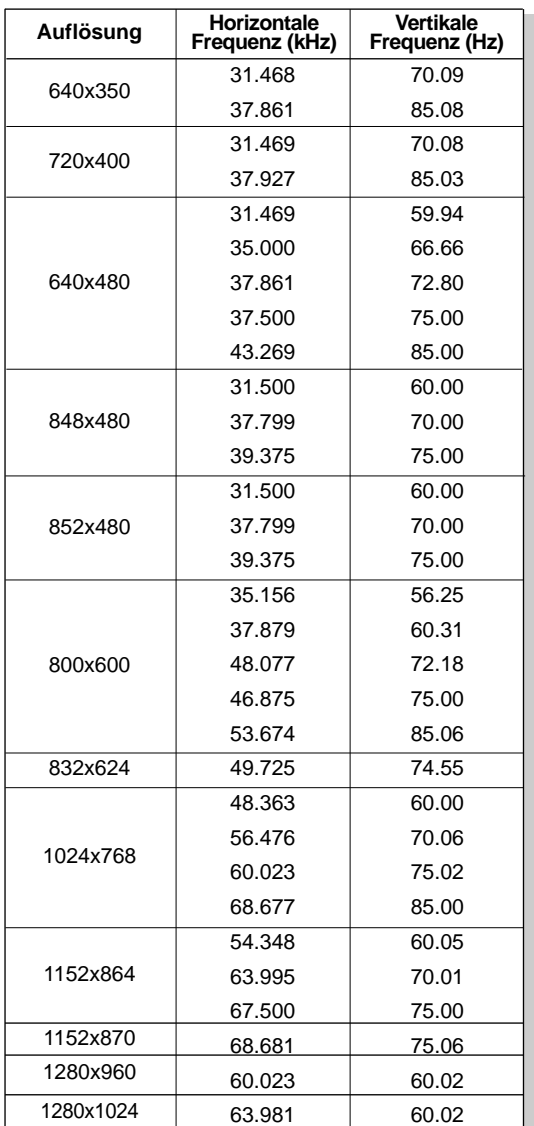

### **42PX4RV series**

### **RGB / HDMI-modus**

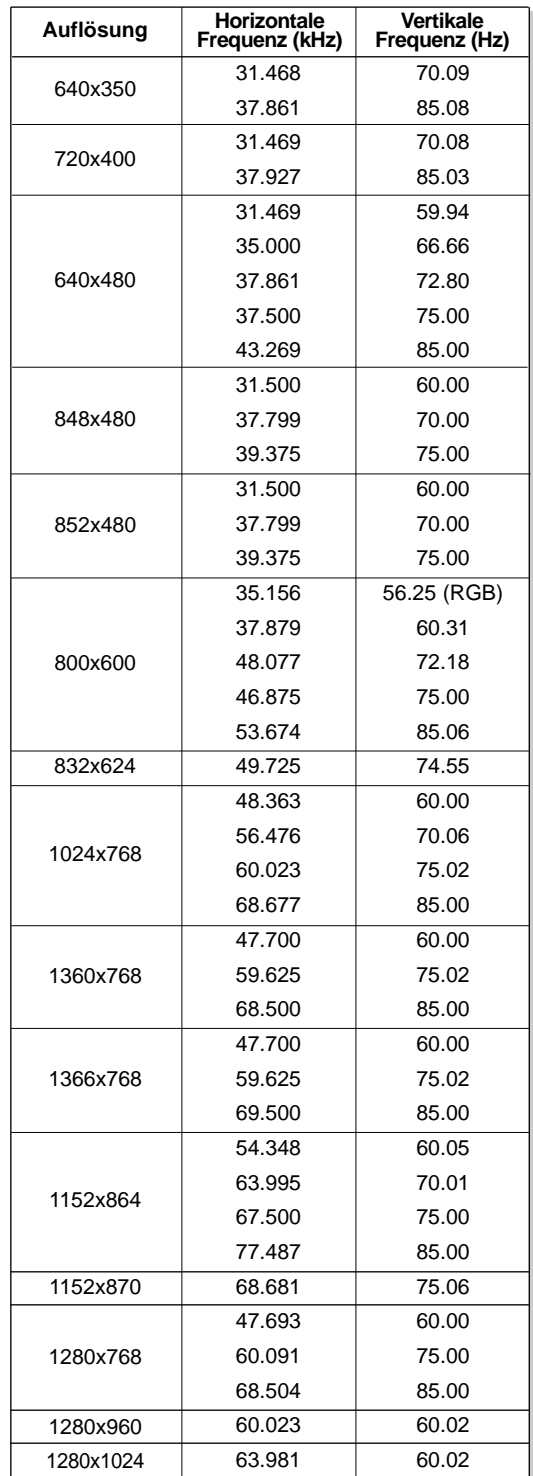

**42PX4R series 50PX4R series**

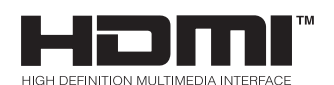

- HDMITM, das HDMI-Logo und High-Definition Multimedia Interface sind Handelsmarken oder eingetragene Warenzeichen von HDMI Licensing.
- Dieses Fernsehgerät kann High-Definition Multimedia Interface (HDMI) oder Digital Visual Interface (DVI)-Signale empfangen.
- Dieses Fernsehgerät unterstützt das HDCP(High-bandwidth Digital Contents Protection)-Protokoll für die Fernsehmodi (480p, 720p, 1080i).
- Beim Anschluss an HDMI/DVI-Quellen (DVD-Player, SETTOP-BOX oder PC), welche die Auto-HDMI/DVI-Funktion unterstützen, wird automatisch Plug & Play unterstützt und die Ausgabeauflösung der HDMI/DVI-Quellgeräte auf (1280 x 720p) (oder 42PX4RV series : 640 x 480p) eingestellt. Nach dem Einlesen der Daten von HDMI/DVI-Quellgeräten, die das Display Data Channel (DDC)- Protokoll verwenden, wird das im Fernsehgerät gespeicherte EDID verwendet. Bei Verwendung von HDMI/DVI-Quellen, die Auto HDMI/DVI nicht unterstützen, muss die Auflösung manuell eingestellt werden.
- Um eine optimale Bildqualität zu erhalten, stellen Sie die Auflösung des DVD-Players oder der SETTOP-BOX auf (1280 x 720p) (oder 42PX4RV series : 640 x 480p) ein.
- Um eine optimale Bildqualität zu erhalten, stellen Sie die Grafikkarte des PC auf 1024 x 768 (oder 42PX4RV series : 640 x 480), 60 Hz ein.
- Wenn die Quellgeräte über einen DVI-Anschluss verfügen, muss der Audioanschluss über ein separates Kabel erfolgen (siehe <Anschließen>).

#### **Anschließen**

- 1. HDMI-Unterstützung durch Quellgeräte (DVD-Player oder SETTOP-BOX)
- Verfügen die Quellgeräte über einen HDMI-Ausgang, erfolgt der DTV-Anschluss dieser Geräte über ein HDMI-Kabel (nicht im Lieferumfang enthalten).
- Wenn das Quellgerät Auto HDMI unterstützt, wird die Ausgangsauflösung dieser Geräte automatisch auf (1280 x 720p) (oder 42PX4RV series : 640 x 480p) eingestellt. Falls nicht, muss die Auflösung manuell eingestellt werden. Befolgen Sie hierzu die Anleitungen im Handbuch des Quellgeräts.
- Um eine optimale Bildqualität zu erhalten, stellen Sie die Auflösung des DVD-Players oder der SETTOP-BOX auf (1280 x 720p) (oder 42PX4RV series : 640 x 480p) ein.
- Da beim HDMI digitale Video- und Audiosignale über ein Kabel geschickt werden, benötigen Sie bei Verwendung eines HDMI-Kabels kein zusätzliches Audiokabel.
- 2. DVI-Unterstützung durch Quellgeräte (DVD-Player oder SETTOP-BOX)
- Verfügen die Quellgeräte über einen DVI-Ausgang, erfolgt der DTV-Anschluss dieser Geräte über ein HDMI-DVI-Kabel (nicht im Lieferumfang enthalten).
- Wenn das Quellgerät Auto-DVI unterstützt, wird die Ausgangsauflösung dieser Geräte automatisch auf (1280 x 720p) (oder 42PX4RV series : 640 x 480p) eingestellt. Falls nicht, muss die Auflösung manuell eingestellt werden. Befolgen Sie hierzu die Anleitungen im Handbuch des Quellgeräts.
- Um eine optimale Bildqualität zu erhalten, stellen Sie die Auflösung des DVD-Players oder der SETTOP-BOX auf (1280 x 720p) (oder 42PX4RV series : 640 x 480p) ein.
- In diesem Fall verwenden Sie ein separates Kabel für die Audioübertragung. Haben die Quellgeräte einen analogen Audioausgang, wird der RGB/DVI-Audioeingang des DTV über ein Audiokabel (nicht im Lieferumfang enthalten) angeschlossen. Anschließend können Sie normale Audiosignale empfangen.
- 3. DVI-Unterstützung durch den PC
- Verfügt der PC über einen DVI-Ausgang, erfolgt der Anschluss der Quellgeräte an das DTV über ein HDMI-DVI-Kabel (nicht im Lieferumfang enthalten).
- Um eine optimale Bildqualität zu erhalten, stellen Sie die Grafikkarte des PC auf 1024 x 768 (oder 42PX4RV series : 640 x 480), 60 Hz ein.
- Verwenden Sie für den Anschluss von Videogeräten je nach Anschluss Ihres PC den HDMI/DVI (VIDEO) des DTV.
- Falls die Grafikkarte des PC nicht in der Lage ist, eine analoge RGB- und DVI-Ausgabe gleichzeitig vorzunehmen, schließen Sie zur Wiedergabe der PC-Anzeige auf dem DTV jeweils nur entweder den RGB-Eingang oder den HDMI/DVI-Eingang an.
- Wenn die Grafikkarte des PC gleichzeitig analoge RGB- und DVI-Signale ausgibt, stellen Sie das DTV entweder auf RGB-Eingang oder HDMI/DVI-Eingang ein (der andere Modus wird vom DTV automatisch auf Plug-and-Play eingestellt).
- Anschließend stellen Sie die entsprechenden Audioverbindungen her. Wenn Sie eine Soundkarte verwenden, stellen Sie den Ton am PC nach Bedarf ein.
- In diesem Fall verwenden Sie ein separates Kabel für die Audioübertragung. Hat der PC (oder die Soundkarte des PC) einen analogen Audioausgang, wird der RGB/DVI-Audioeingang des DTV über ein analoges Audiokabel (nicht im Lieferumfang enthalten) angeschlossen. Anschließend können Sie normale Audiosignale empfangen.

### **Referenz**

Musterkabel

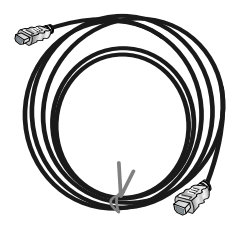

HDMI-Kabel (nicht im Lieferumfang enthalten)

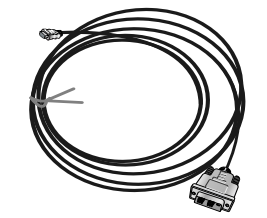

HDMI-DVI-Kabel (nicht im Lieferumfang enthalten)

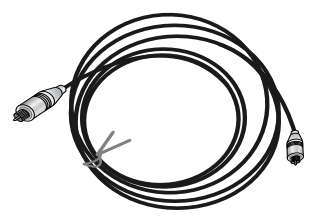

Analoges Audiokabel (RCA) (nicht im Lieferumfang enthalten)

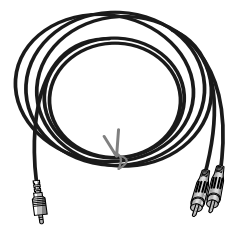

Analoges Audiokabel (Stereo zu RCA) (nicht im Lieferumfang enthalten)

### **Bedienung**

- 1. Schließen Sie die HDMI/DVI-Quellgeräte (DVD-Player oder SETTOP-BOX) und das Fernsehgerät an.
- 2. Schalten Sie den Monitor ein, indem Sie am Fernsehgerät auf die EIN/AUS-Taste drücken und die HDMI/DVI-Quellgeräte mit Hilfe der Fernbedienung einschalten.
- 3. Wählen Sie im PIP/DW-Menü unter der Option Haupteingang HDMI/DVI als Eingangsquelle.
- 4. Prüfen Sie das Bild auf Ihrem Fernsehgerät. Bei HDMI/DVI-Quellgeräten können im Zusammenhang mit der Auflösung Bildrauschen, vertikale Muster, Kontrast- oder Helligkeitsfehler auftreten. Bei auftretendem Rauschen stellen Sie bei den HDMI/DVI-Quellgeräten eine andere Auflösung ein, ändern Sie die Bildwiederholfrequenz, oder stellen Sie im Menü Helligkeit und Kontrast ein, bis das Bild klar ist. Wenn die Bildwiederholfrequenz der Grafikkarte nicht geändert werden kann, wechseln Sie die PC-Grafikkarte aus, oder wenden Sie sich an den Hersteller der Grafikkarte.

#### **Hinweis :**

- Je nach verwendeter Grafikkarte funktioniert unter Umständen bei Verwendung eines HDMI auf DVI-Kabels der DOS-Modus nicht.
- Vermeiden Sie das längere Einblenden von gleichbleibenden Bildern auf dem Fernsehbildschirm. Die Bilder "brennen" sich unter Umständen dauerhaft auf dem Bildschirm ein. Verwenden Sie wenn möglich den Orbiter-Bildschirmschoner.
- Beim Anschluss von Quellgeräten an einen HDMI/DVI-Eingang passen die PC-Ausgangsauflösung (VGA, SVGA, XGA), die Position und Größe unter Umständen nicht auf den Bildschirm. Betätigen Sie die Taste "Einstellung", wie in der unteren Abbildung dargestellt, um die Bildposition am Fernsehgerät einzustellen und wenden Sie sich an den Kundendienst für die PC-Grafikkarte.
- Beim Anschluss von Quellgeräten an einen HDMI/DVI-Eingang werden die TV-Ausgabeauflösung (480p, 720p, 1080i) sowie die TV-Bildschirmanzeige gemäß Spezifikation EIA/CEA-861-B an den Bildschirm angepasst. Falls nicht, lesen Sie im Handbuch der HDMI/DVI-Quellgeräte nach oder wenden Sie sich an Ihren Kundendienst.
- Falls kein HDMI/DVI-Quellgerät angeschlossen ist oder die Kabelverbindung nicht korrekt hergestellt wurde, erscheint am Bildschirm die Meldung "Kein Signal". Wird die Video-Ausgabeauflösung des HDMI/DVI-Quellgeräts nicht vom Fernsehgerät unterstützt, erscheint die Meldung "Kein Signal".auf dem Bildschirm. Lesen Sie im Handbuch der HDMI/DVI-Quellgeräte nach oder wenden Sie sich an Ihren Kundendienst.

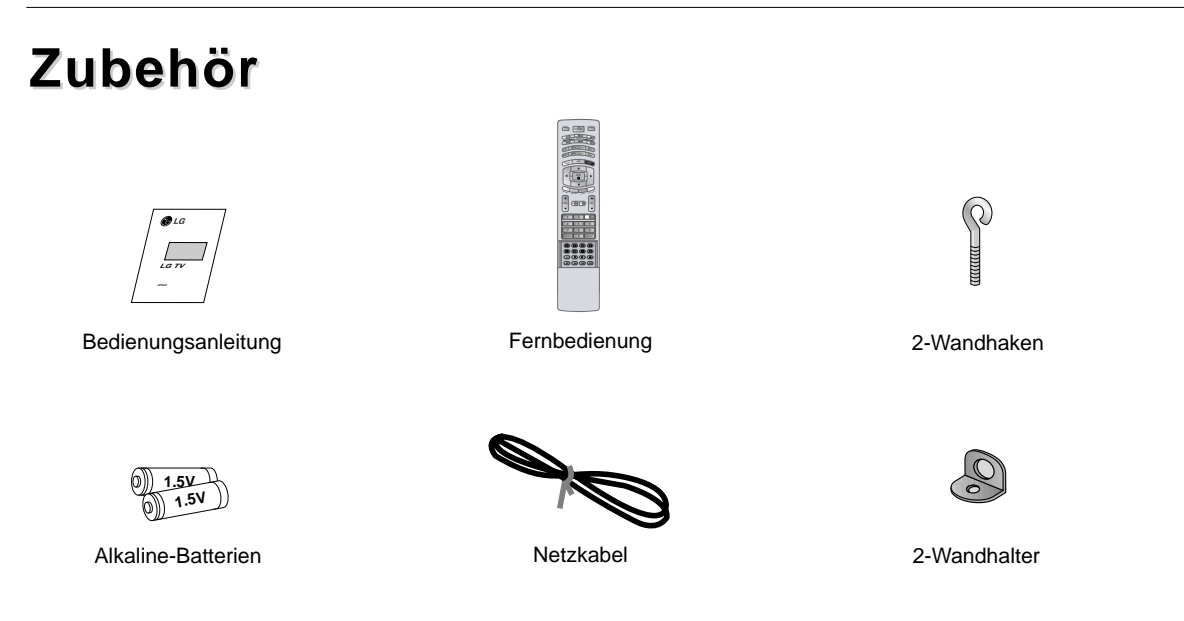

#### **Sichern des TV-Gerätes mit zusätzlichen Wand-Befestigungswinkeln gegen unbeabsichtigtes Umkippen**

- Verwenden Sie zur Wandmontage des Geräts die Wandhaken/Wandhalterungen.

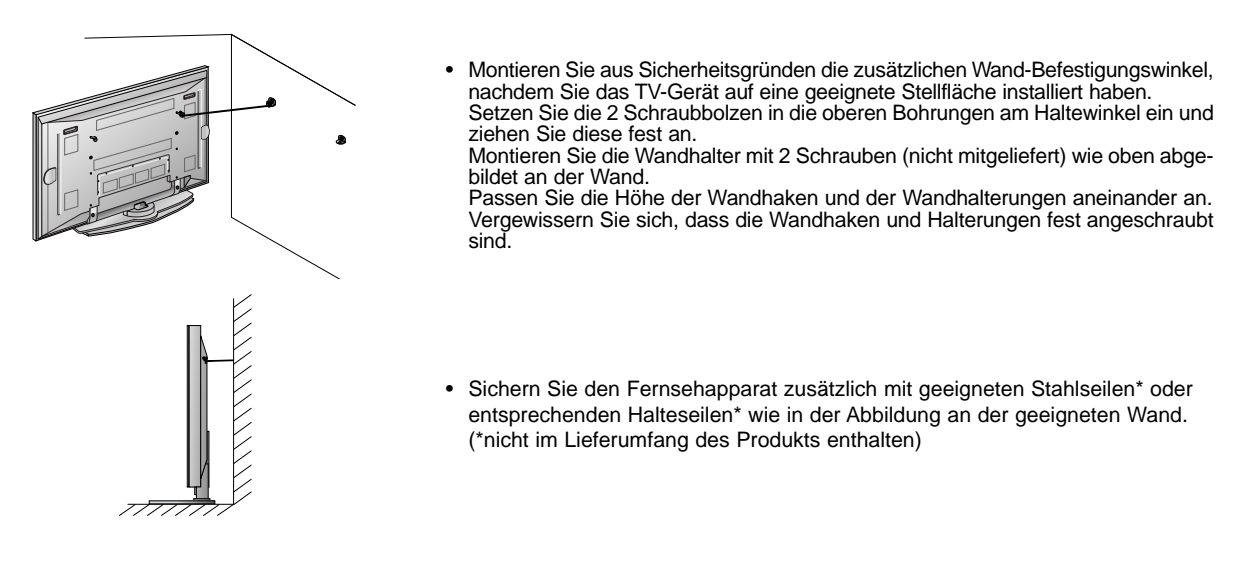

#### **Weiteres Zubehör**

- Das hier gezeigte Zubehör kann zur Qualitätsverbesserung ohne weitere Ankündigungen verändert oder auch erweitert werden.
- Die Zubehörteile können Sie über Ihren Fachhändler beziehen.

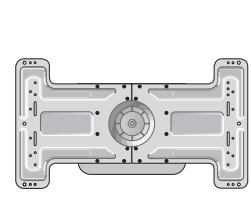

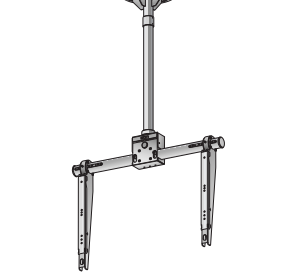

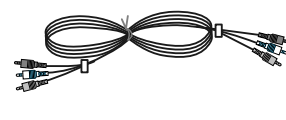

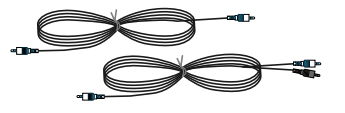

Wandhalterung, neigbar Monitor-Deckenhalterung Videokabel Videokabel Audiokabel

**DEUTSCH**

**DEUTSCH** 

# **Montage des Monitors Montage des Monitors**

- Der Monitor kann auf verschiedene Weise installiert werden: Wandmontage, Tischmontage usw.
- Installieren Sie den Monitor nur an einem Ort mit ausreichender Belüftung.

#### **Wandmontage: Horizontale Lage**

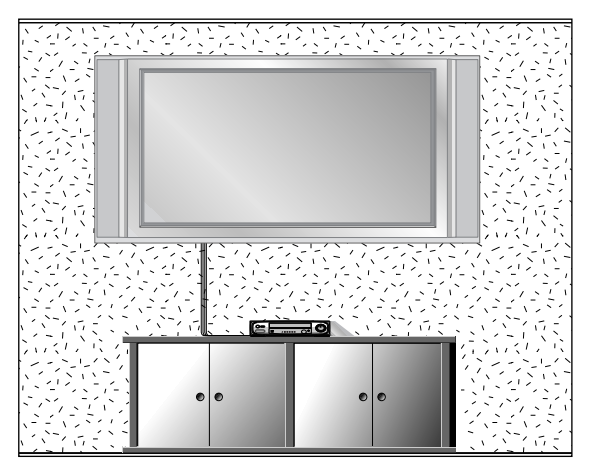

• Der Monitor kann, wie oben abgebildet, an einer Wand installiert werden. (Nähere Informationen finden Sie in der optionalen "Montageanleitung für den Wandträger".)

Mindestabstand des Monitors zur Wand für eine

10cm

10cm 10cm 10cm 10cm

**Anbringung an der Wand**

ausreichende Belüftung

10cm

**Aufstellen mit einem Tischstandfuß**

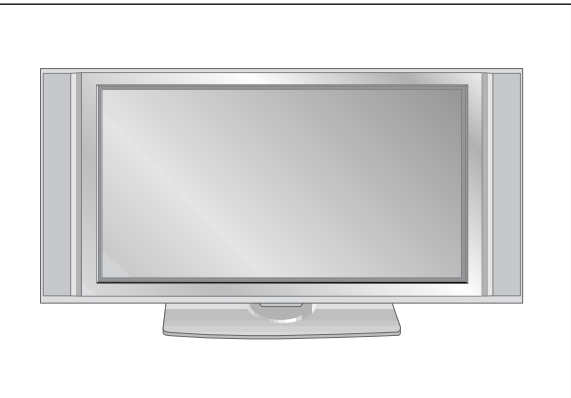

• Der Monitor kann, wie oben abgebildet, auf einem Tisch aufgestellt werden. (Genauere Informationen finden Sie in der Montageanleitung für den Tischstandfuß.)

#### **Aufstellen mit einem Tischstandfuß**

Mindestabstand des Monitors zur Wand für eine ausreichende Belüftung

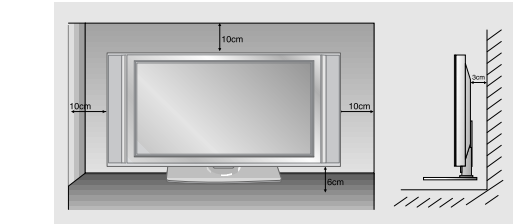

### **Schwenkfunktion (Option)**

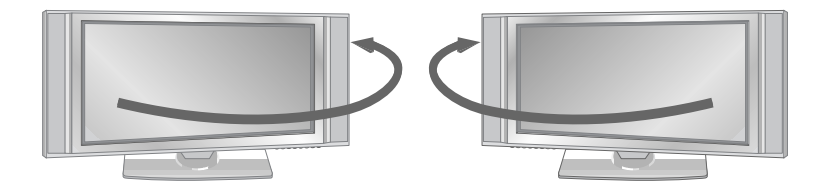

3cm

• Nach dem Aufstellen des Geräts können Sie es manuell um 20 Grad nach links oder rechts drehen, um den Blickwinkel Ihrer Position anzupassen.

**Hinweis :** Bevor Sie den Blickwinkel anpassen können, müssen Sie zunächst die Schraube in der Mitte der Rückseite des Ständers (nach links) lösen. Nach der Anpassung von Ständer und Gerät ziehen sie die Schraube (nach rechts) wieder fest.

# **Einschalten des Monitors Einschalten des Monitors**

**- Richten Sie die Fernbedienung während der Nutzung immer auf den Sensor am Monitor aus.**

**Erstmaliges Einschalten des Monitors nach dem Aufstellen**

- 1. Bei korrektem Anschluss des Netzkabels wird das Gerät in den Bereitschaftsmodus geschaltet.
- 2. Um das Gerät einzuschalten, drücken Sie die Taste **b** / **I**, INPUT oder PR ▲ / ▼ am Gerät oder die Taste POWER, **INPUT, MULTIMEDIA, PR A / ▼** oder die Zifferntasten auf der Fernbedienung.

**Monitor einschalten (Netzkabel ist angeschlossen)**

Wenn der Monitor mit der Taste  $\Phi$  / I am Monitor ausgeschaltet wurde.

• Um das Gerät einzuschalten, drücken Sie die Taste **b** / **I**, INPUT oder PR ▲ / ▼ am Gerät oder die Taste POWER, **INPUT, MULTIMEDIA, PR ▲ / ▼** oder die Zifferntasten auf der Fernbedienung.

# **Menüsprache auswählen Menüsprache auswählen (Option) (Option)**

- **-** Das Menü lässt sich in der gewünschten Sprache am Bildschirm anzeigen. Wählen Sie zunächst die Sprache aus.
	- **1.** Drücken Sie MENU und wählen Sie anschließend mit den Tasten ▲ / ▼ das Menü ALL-GEMEIN.
	- **2.** Drücken Sie ► und wählen Sie mit den Tasten ▲ **/ ▼** das Menü Sprach (language).
	- **3.** Drücken Sie ► und wählen Sie mit den Tasten ▲ **/ ▼** die gewünschte Sprache. Sämtliche Anzeigen auf dem Bildschirm werden nun in der ausgewählten Sprache eingeblendet.
	- **4.** Drücken Sie die Taste **EXIT**, um zur normalen Fernsehansicht zurückzukehren.

# **Optionen im Menü "Sender" Optionen im Menü "Sender"**

#### **Automatische Programmierung**

- Mit dieser Methode können alle empfangenen Fernsehsender gespeichert werden. Wir empfehlen Ihnen, beim Einrichten dieses Plasmabildschirms die automatische Programmierung zu verwenden.
- 1. Drücken Sie die Taste MENU, und wählen Sie mit ▲ **/ ▼** das Menü SENDER aus.
- 2. Drücken Sie auf ► und anschließend auf ▲ / ▼, um die Option Auto. Programmieren auszuwählen.
- 3. Drücken Sie die Taste  $\blacktriangleright$ , um die Option Fernsehnorm auszuwählen. Wählen Sie mit der Taste  $\blacktriangleleft$  / $\blacktriangleright$  eine Fernsehnorm aus:
	- **L** : SECAM L/Lí (Option) **BG** : PAL B/G, SECAM B/G (Europa/ Osteuropa/ Asien/ Neuseeland/ Naher Osten/ Afrika/ Australien)
	- **I** : PAL I/II (Großbritannien/ Irland/ Hong Kong/ Südafrika)
	- **DK** : PAL D/K, SECAM D/K (Osteuropa, China, Afrika, GUS)
	- **M** : (USA/ Korea/ Philippinen) (Option)
- 4. Drücken Sie die Taste  $\blacktriangleright$ , um den Menüpunkt Speichern ab auszuwählen. Wählen Sie im Menü Speichern mit der Taste </>  $\blacktriangleright$  oder mit den Zifferntasten die Startprogrammnummer aus.
- 5. Drücken Sie die Taste ▼, um Start auszuwählen.
- 6. Drücken Sie die Taste  $\blacktriangleright$ , um den automatischen Programmiervorgang zu starten. Alle empfangenen Sender werden gespeichert.

**Notizen :** zu allen Sendern, die VPS (Video Programme Service), PDC (Programme Delivery Control) oder Videotext-Daten übertragen, wird auch der Sendername gespeichert. Wenn einem Sender kein Name zugeordnet werden kann, wird die Programmnummer mit der Kennung "C" (V/UHF 01-69) oder "S" (Kable 01-47) und mit nachfolgender Nummer gespeichert.).

Um den automatischen Programmiervorgang zu stoppen, drücken Sie die Taste **MENU**. Wenn die automatische Programmierung abgeschlossen ist, wird das Menü Senderliste ordnen am Bildschirm angezeigt. Wenn Sie die Anordnung der Programme ändern möchten, lesen Sie weiter im Abschnitt Senderliste ordnen.

#### **Manuelle Programmierung**

- Mit der Funktion Manuell programmieren können Sie die Fernsehsender in der gewünschten Reihenfolge manuell abstimmen und anordnen. Sie haben auch die Möglichkeit, jeder Programmnummer einen fünfstelligen Sendernamen zuzuweisen.
	- 1. Drücken Sie die Taste MENU, und whlen Sie mit ▲ / ▼ das Menü SENDER aus.
	- 2. Drücken Sie auf  $\blacktriangleright$  und anschließend auf  $\blacktriangle$  /  $\nabla$ , um die Option Manuell Programm. auszuwählen.
	- 3. Drücken Sie die Taste  $\blacktriangleright$  um die Option Speichern auszuwählen. Wählen Sie im Menü Speichern mit der Taste < /> / ► oder mit den Zifferntasten die Startprogrammnummer aus.
	- 4. Drücken Sie die Taste ▼, um die Option Fernsehnorm auszuwählen. Wählen Sie mit der Taste  $\blacktriangleleft$  / $\blacktriangleright$  eine Fernsehnorm aus:
		- **L** : SECAM L/Lí (Option)

**BG** : PAL B/G, SECAM B/G (Europa/ Osteuropa/ Asien/ Neuseeland/ Naher Osten/ Afrika/ Australien)

**I** : PAL I/II (Großbritannien/ Irland/ Hong Kong/ Südafrika)

- **DK** : PAL D/K, SECAM D/K (Osteuropa, China, Afrika, GUS)
- **M** : (USA/ Korea/ Philippinen) (Option)
- 5. Drücken Sie die Taste v, um Frequenz auszuwählen. Betätigen Sie die Taste </br>/> m die gewünschte Einstellung V/UHF oder Kabel auszuwählen.
- 6. Drücken Sie die Taste ▼, um Kanal auszuwählen. Sie können die gewünschte Programmnummer mit den Zifferntasten eingeben. Falls möglich, geben Sie die Kanalnummer (1 bis 69) direkt mit den Zifferntasten ein.
- 7. Drücken Sie die Taste V, um den Menüpunkt Suchen auszuwählen. Sie können die gewünschte Programmnummer mit der < /></>/>
Taste oder den Nummer-Tasten vorwählen. Sobald ein Sender gefunden ist, wird der Suchlauf angehalten.
- 8. Drücken Sie auf **OK**, um zu speichern.
- 9. Um weitere Sender zu speichern, wiederholen Sie die Schritte 3 bis 8.

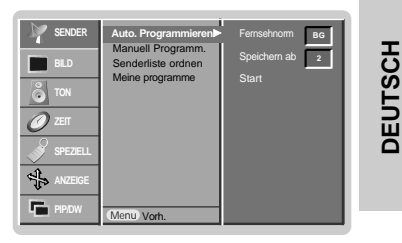

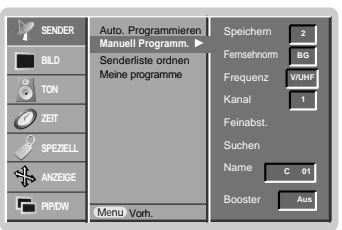

1. Wiederholen Sie die Schritte 1 bis 2 unter Manuell Programm.. 2. Drücken Sie auf  $\blacktriangleright$  und anschließend auf  $\blacktriangle$  /  $\nabla$  um die Option Booster auszuwählen.

**Booster (Option)**

Booster auf Ein.

führen.

- 3. Betätigen Sie die Taste < />  $\blacktriangleright$ , um im Pulldown-Menü Booster die Einstellung Ein oder Aus zu wählen.
- 4. Drücken Sie auf **OK**.
- 5. Drücken Sie die Taste **EXIT**, um zur normalen Fernsehansicht zurückzukehren.
- 
- **Programmnamen zuweisen**
	- 1. Wiederholen Sie die Schritte 1 bis 2 unter Manuell Programm..
	- 2. Drücken Sie auf ► und anschließend auf ▲ / ▼ um die Option Name auszuwählen.
	- 3. Drücken Sie die Taste >, um das Menü Name aufzurufen.
	- 4. Drücken Sie die Taste A. Zulässige Zeichen für den Namen sind Leerzeichen, +, -, die Ziffern 0 bis 9 und die Buchstaben A bis Z.
	- Mit der Taste  $\Psi$  können Sie in die entgegengesetzter Richtung navigieren. 5. Durch Betätigen der Taste > wechseln Sie auf die nächste Stelle des Namens, um das
	- zweite Zeichen einzugeben, usw.

- Bei einigen Modellen gibt es die optionale Funktion Booster. Nur Geräte mit Booster können diese Funktion aus-

- Wenn die Bildqualität an den Rändern aufgrund der Empfangsbedingungen schlecht ist, stellen Sie die Funktion

- 6. Drücken Sie zweimal die Taste **OK**.
- 7. Drücken Sie die Taste **EXIT**, um zur normalen Fernsehansicht zurückzukehren.

# **Feinabstimmung**

- Normalerweise ist eine Feinabstimmung nur bei schlechtem Empfang erforderlich.

**Optionen im Menü "Sender" Optionen im Menü "Sender"**

- 1. Wiederholen Sie die Schritte 1 bis 2 unter Manuell Programm..
- 2. Drücken Sie auf  $\blacktriangleright$  und anschließend auf  $\blacktriangle$  /  $\blacktriangledown$ , um die Option Feinabst. auszuwählen.
- 3. Betätigen Sie die Taste </>></>  $\blacktriangleright$ , um Bild und Ton für das Programm optimal abzustimmen.
- 4. Drücken Sie auf **OK**.
- Das fein abgestimmte Programm wird bei der Programmauswahl mit einer gelben Ziffer gekennzeichnet.
- 5. Drücken Sie die Taste **EXIT**, um zur normalen Fernsehansicht zurückzukehren.

#### Auto. Programmieren Manuell Programm. Senderliste ordnen Meine programme **SENDER BILD SPEZIELL ANZEIGE PIP/DW Manuell Programm.** Speichern Fernsehnorm Frequenz Kanal Feinabst. Suchen **Name** Vorh. **BG V/UHF C 01 Aus**

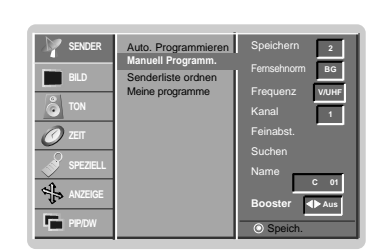

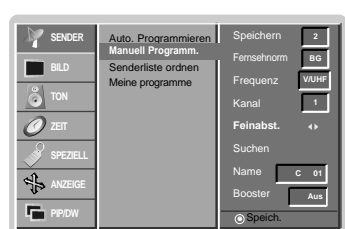

**Betrieb** 

#### **Senderliste ordnen**

- Mit dieser Funktion können Sie gespeicherte Programme löschen oder überspringen. Sie haben auch die Möglichkeit, die Sender auf andere Programmplätze zu verschieben oder leere Programmplätze einzufügen.
	- 1. Drücken Sie die Taste MENU, und wählen Sie mit ▲ **/ ▼** das Menü SENDER aus.
	- 2. Drücken Sie die Taste ►, und wählen Sie mit ▲ **/ ▼**, um die Option Senderliste ordnen auszuwählen.
	- 3. Drücken Sie die Taste ►, um das Menü Senderliste ordnen aufzurufen.

#### **Löschen eines Programms**

- 1. Wählen Sie das Programm, das Sie löschen möchten, mit der Taste ▲ **/ ▼** oder < **/> / >** aus. 2. Drücken Sie zweimal die ROTE Taste.
- Das ausgewählte Programm wird gelöscht; alle folgenden Programme werden um eine Position nach oben gerückt.

#### **Kopieren eines Programms**

- 1. Wählen Sie das Programm, das Sie kopieren möchten, mit der Taste ▲ **/ ▼** oder ◀ **/ ▶** aus.
- 2. Drücken Sie die GRÜNE Taste.

Alle folgenden Programme werden um eine Position nach unten gerückt.

#### **Verschieben eines Programms**

- 1. Wählen Sie das Programm, das Sie verschieben möchten, mit der Taste **▲** *,* **▼** oder **◀ / ▶** aus.<br>2. Drücken Sie die GELBE Taste.
- 
- 3. Verschieben Sie das Programm mit der Taste ▲ **/ ▼** oder ◀ **/ ▶** auf die gewünschte Programmnummer.
- 4. Um die Funktion wieder aufzuheben, drücken Sie erneut die GELBE Taste.

#### **Überspringen einer Programmnummer**

- 1. Wählen Sie die Programmnummer, die Sie überspringen möchten, mit der Taste ▲ / ▼ oder </a> /> **/>** aus.
- 2. Drücken Sie die BLAUE Taste. Das übersprungene Programm wird blau angezeigt.
- 3. Um die übersprungene Programmnummer wieder freizugeben, drücken Sie erneut die BLAUE Taste.

Eine übersprungene Programmnummer kann während der normalen Fernsehansicht nicht mehr mit der Taste PR ▲ / ▼ aufgerufen werden. Wenn Sie es aufrufen möchten,<br>geben Sie die Programmnummer direkt mit den Zifferntasten ein, oder rufen Sie es in dem Menü "Senderliste ordnen" oder in der Senderliste auf.

#### **Meine Programme**

- Mit dieser Funktion haben Sie die Möglichkeit, Ihre Lieblingsprogramme direkt aufzurufen.
	- 1. Drücken Sie die Taste MENU, und wühlen Sie mit ▲ **/ ▼** das Menü SENDER aus.
	- 2. Betätigen Sie die Taste um den Menüpunkt ▲ **/ ▼ Meine Programme.**
	- 3. Betätigen Sie die Taste ▶ um das Menü Meine Programme aufzurufen.
	-
	- 4. Betätigen Sie die Taste D **/** E um den Menüpunkt **-- -----**auszuwählen. 5. Wählen Sie mit der Taste F **/** G oder mit den Zifferntasten die gewünschte Programm aus. Alle Nummern unter 10 werden mit einer vorangestellten numerischen **'**0**'** (oder **'**0**'**) eingegeben. Beispiel: Für 5 geben Sie **'**05**'** (oder **'**005**'**) ein.
	- 6. Um weitere Sender zu speichern, wiederholen Sie die Schritte 4 bis 5.
	- Sie können hier bis zu 8 Programme speichern.
	- 7. Drücken Sie auf **OK**.
	- 8. Drücken Sie die Taste **EXIT**, um zur normalen Fernsehansicht zurückzukehren.

Betätigen Sie wiederholt die Taste **FAVOURITE** um eines der ge-speicherten Lieblingsprogramme auszuwählen.grammes.

#### **Senderliste aufrufen**

- Sie können die gespeicherten Programme in der Senderliste durchsehen.

#### **Senderliste anzeigen**

Betätigen Sie die Taste **LIST**, um die Senderliste aufzurufen. Die Senderliste wird auf dem Bildschirm angezeigt.

- Einige Programme sind möglicherweise blau hervorgehoben. Diese wurden im Modus Senderliste ordnen" als zu überspringende Programme eingerichtet
- Einige Programme in der Liste sind zwar mit einer Nummer bezeichnet, haben jedoch keinen Namen.

#### **Programm aus der Senderliste auswählen**

Wählen Sie mit der Taste  $\blacktriangleleft$  /  $\blacktriangleright$  oder  $\blacktriangleleft$  /  $\blacktriangleright$  ein Programm aus. Drücken Sie anschließend die Taste **OK**.

Der Plasmabildschirm schaltet auf die ausgewählte Programmnummer.

#### **Senderliste durchblättern**

Insgesamt sind 10 Listenseiten mit 100 Programmpluätzen vorhanden.

Durch wiederholtes Betätigen der Taste  $\blacktriangleleft$  /  $\blacktriangleright$  oder  $\blacktriangleleft$  /  $\blacktriangleright$  rufen Sie diese Seiten nacheinander auf.

Drücken Sie die Taste **LIST**, um zur normalen Fernsehansicht zurückzukehren.

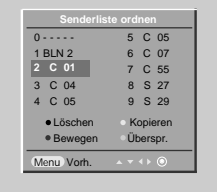

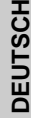

 $\mathbf{\tau}$ 

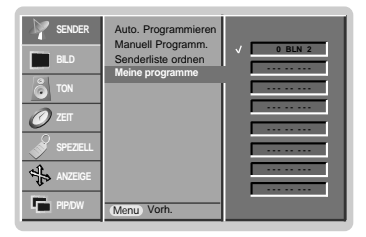

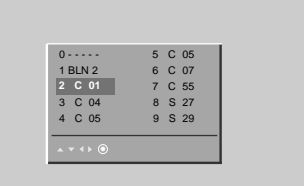

 $x\Box$ 

- Die Funktion ist im RGB [PC]-Modus und im HDMI[PC]-Modus nicht verfügbar.

**3.** Drücken Sie auf ► und anschließend auf ▲ / ▼ um die Option Ein oder Aus auszuwählen.

- Erfreuen Sie können sich an den brillanten und Hochauflösenden Bildern dank LG´s exzellenten Digital Reality

Wenn Sie eine der Bildoptionen (Intelligent Eye, Dynamisch, Standard- und Weich) im BILD - Menü auswählen,

**4.** Drücken Sie die Taste **EXIT**, um zur normalen Fernsehansicht zurückzukehren.

**Bildeinstellungen Bildeinstellungen**

#### **PSM (Picture Status Memory)**

- Verwenden Sie PSM für einwandfreie Bildeinstellungen.
- Wenn Sie die Bildoptionen (Kontrast, Helligkeit, Farbe, Schärfe und Farbton) manuell einstellen, wechselt PSM automatisch auf BENUTZER (USER).

**1.** Drücken Sie **PSM**.

**Betrieb** 

• Durch wiederholtes Drücken der Tasten **PSM** wird die Bildschirmanzeige folgendermaßen geändert:

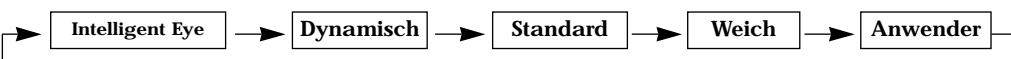

- Sie können die Funktionen Intelligent Eye, Dynamisch, Standard, Weich oder Anwender auch über das Menü Bild auswählen.
- Die Einstellungen Intelligent Eye, Dynamisch, Standard und Weich sind zur einwandfreien Bildwiedergabe werkseitig vorprogrammiert worden und können nicht geändert werden.
- Wenn die Funktion "Digitales Auge" eingeschaltet ist, wird das Bild entsprechend den Umgebungsbedingungen automatisch optimal eingestellt.

### **CSM (Colour Status Memory)**

- Um die voreingestellten Werte zu erhalten (zurücksetzen auf Standardwerte), wählen Sie 'Normal'.
	- **1.** Drücken Sie MENU und wählen Sie anschließend mit den Tasten ▲ / ▼ das Menü BILD.
	- **2.** Drücken Sie auf ► und anschließend auf ▲ / ▼ um die Option CSM auszuwählen.
	- **3.** Drücken Sie auf ▶ und anschließend auf ▲ / ▼.; Kalt, Normal, Warm oder Anwender.
	- **4.** Drücken Sie die Taste **EXIT**, um zur normalen Fernsehansicht zurückzukehren.

**2.** Drücken Sie auf ▶ und anschließend auf ▲ / ▼ um die Option CSM auszuwählen.

**5.** Drücken Sie die Taste **EXIT**, um zur normalen Fernsehansicht zurückzukehren.

• Durch wiederholtes Drücken der Tasten  $\blacktriangle$  /  $\nabla$  wird die Bildschirmanzeige folgendermaßen geändert:

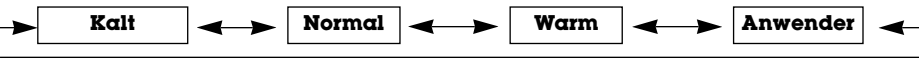

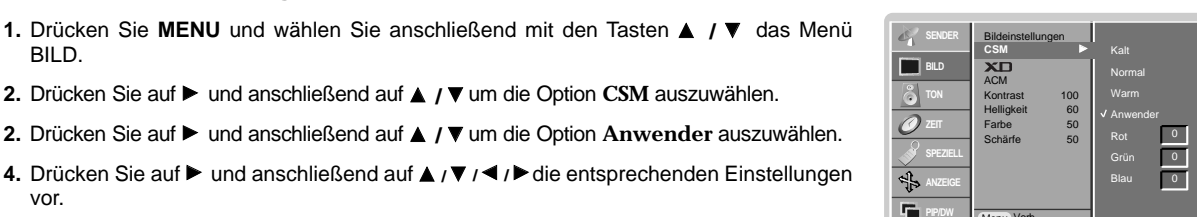

Menu

Vorh.

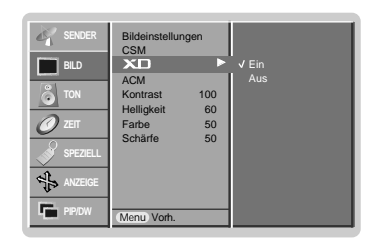

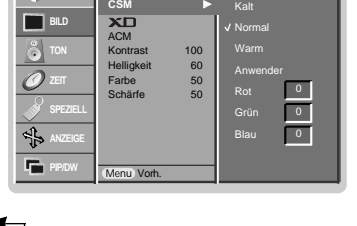

Bildeinstellungen **SENDER**

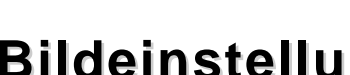

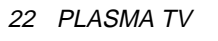

Prozessor Technologie.

BILD.

**Farbtemperatur Einstellung**

vor.

wird die XD - Funktion automatisch aktiviert.

### **sRGB**

- Wird das Gerät an eine sRGB taugliche Zuspielquelle angeschlossen, passt es automatisch seine Farbeinstellungen an, um so die Farbechtheit des dargestellten Bildinhaltes zu gewährleisten. Diese Funktion steht in den folgenden Modi zur Verfugung: RGB[PC], HDMI[PC]
	- **1.** Drücken Sie MENU und wählen Sie anschließend mit den Tasten ▲ / ▼ das Menü BILD.
	- **2.** Drücken Sie auf ▶ und anschließend auf ▲ / ▼ um die Option sRGB auszuwählen.
	- **3.** Drücken Sie auf ▶ und anschließend auf ▲ / ▼ um die Option Ein oder Aus auszuwählen.
	- **4.** Drücken Sie die Taste **EXIT**, um zur normalen Fernsehansicht zurückzukehren.

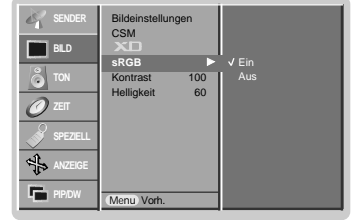

# **DEUTSCH DEUTSCH**

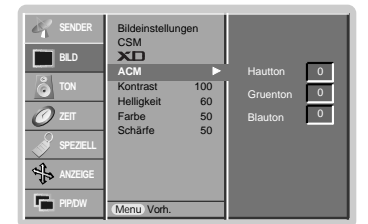

### **ACM (Active Color Management)**

- Stellen Sie mit dem ACM die gewünschte Hautfarbenoption ein.
- Diese Funktion steht in den folgenden Modi zur Verfugung: TV, AV1, AV2, S-Video2, AV3, AV4, AV5 oder COMPONENT, RGB[DTV], HDMI[DTV]
- Diese Funktion ist im Modus **XD Off** nicht verfügbar.
- **1.** Drücken Sie MENU und wählen Sie anschließend mit den Tasten ▲ / ▼ das Menü BILD.
- **2.** Drücken Sie auf ► und anschließend auf ▲ / ▼ um die Option ACM auszuwählen.
- **3.** Drücken Sie auf ▶ und anschließend auf ◀ / ▶ die entsprechenden Einstellungen vor.
- **4.** Drücken Sie die Taste **EXIT**, um zur normalen Fernsehansicht zurückzukehren.

#### **Manuelle bild steuerung**

- Sie können Kontrast, Helligkeit, Farbsättigung, Schärfe und Farbton auf die gewünschten Werte einstellen.
- Die Funktionen Farbe und Bildschärfe sind im RGB [PC]-Modus und im HDMI[PC]-Modus nicht verfügbar.
- Im Fensehsystem PAL/SECAM, ist die Funktion: TINT nicht verfügbar.
- **1.** Drücken Sie MENU und wählen Sie anschließend mit den Tasten ▲ / ▼ das Menü BILD.
- **2.** Drücken Sie auf ▶ und anschließend auf ▲ **/ ▼** die gewünschte Bildoption auszuwählen.
- **3.** Drücken Sie auf ► und anschließend auf ◀ / ► die entsprechenden Einstellungen vor.
- **4.** Drücken Sie die Taste **EXIT**, um zur normalen Fernsehansicht zurückzukehren.

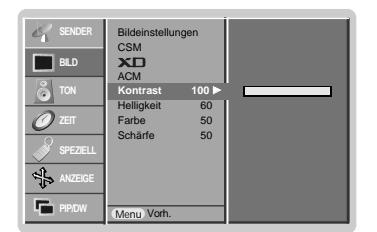

# **Klangeinstellungen Klangeinstellungen**

#### **Klangmuster einstellen (SSM - Sound Status Memory)**

- Diese Funktion ermöglicht Ihnen das Erlebnis einer perfekten Tonabstimmung ohne aufwendige Anpassungen zu genießen, da der Monitor die geeignete Tonanpassung automatisch der gewählten Bildquelle anpasst.
- Wenn Sie die Tonoptionen (Höhen, Tiefen und Balance) manuell einstellen, wechselt SSM automatisch auf BENUTZER  $(USER)$ 
	- **1.** Drücken Sie die Taste **SSM**.
	- **2.** Durch wiederholtes Drücken der Tasten **SSM** wird die Bildschirmanzeige folgendermaßen geändert:
	- SRS TSXT  $\left|\rightarrow\right|$  Linear  $\left|\rightarrow\right|$  Musik  $\left|\rightarrow\right|$  Spielfilm  $\left|\rightarrow\right|$  Sport  $\left|\rightarrow\right|$  Anwender
	- Sie können die Optionen SRS TSXT, Linear, Musik, Spielfilm, Sport oder Anwender auch über das Menü **Ton** auswählen.
	- Die Ton-Modi SRS TSXT, Linear, Musik, Spielfilm und Sport werden für eine exzellente Tonwiedergabe ab Fabrik fest vorprogrammiert und können nicht geändert werden.
- **SRS(**<sup>O</sup>)</sub> ist ein eingetragenes Warenzeichen der SRS Labors, Inc..
- TruSurround XT Technologie steht unter Lizenz der SRS Labors, Inc..

#### **BBE**

- BBE High Definition Sound reproduziert ein naturgetreues Klangerlebnis mit bester Redeverständlichkeit und realistischer Musikabbildung.
	- **1.** Drücken Sie MENU und wählen Sie anschließend mit den Tasten ▲ / ▼ das Menü TON.
	- **2.** Drücken Sie auf ► und anschließend auf ▲ **/ ▼** um die Option BBE auszuwählen.
	- **3.** Drücken Sie auf ► und anschließend auf ▲ / ▼ um die Option Ein oder Aus auszuwählen.
	- **4.** Drücken Sie die Taste **EXIT**, um zur normalen Fernsehansicht zurückzukehren.
	- **BBE**, Hergestellt unter Lizenz vom BBE Sound, Inc.

#### **AVL (Automatischer Lautstärkepegel)**

- Sorgt dafür, dass die Lautstärke auch bei Programmwechsel gleich bleibt.

- **1.** Drücken Sie MENU und wählen Sie anschließend mit den Tasten ▲ / ▼ das Menü TON.
- **2.** Drücken Sie auf ► und anschließend auf ▲ / ▼ um die Option AVL auszuwählen.
- **3.** Drücken Sie auf ▶ und anschließend auf ▲ / ▼ um die Option Ein oder Aus auszuwählen.
- **4.** Drücken Sie die Taste **EXIT**, um zur normalen Fernsehansicht zurückzukehren.

#### **Klangeinstellungen**

- **1.** Drücken Sie MENU und wählen Sie anschließend mit den Tasten ▲ / ▼ das Menü TON.
- **2.** Drücken Sie auf ▶ und anschließend auf ▲ **/ ▼** und wählen die gewünschte Option.
- **3.** Drücken Sie auf ► und anschließend auf ◀ / ► die entsprechenden Einstellungen vor. **4.** Drücken Sie die Taste **EXIT**, um zur normalen Fernsehansicht zurückzukehren.

**Hinweis :** Bei SRS TSXT sind die Einstellungen: Höhen, Bässe oder BBE nicht verfügbar.

Klangeinstellungen BBE AVL Balance 0 Höhen 50 Bässe 50 TV Lautsprecher Menu Vorh. **BILD TON SPEZIELL ANZEIGE PIP/DW Höhen 50** G

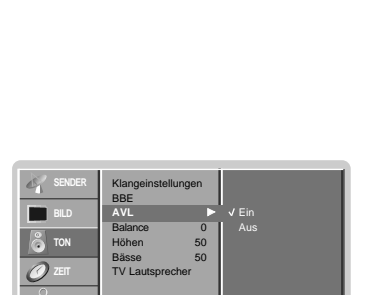

Vorh.

Menu

**SPEZIELL ANZEIGE PIP/DW**

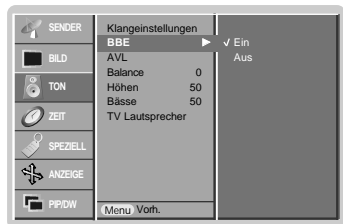

**DEUTSCH**

**DEUTSCH** 

#### **TV-Lautsprecher**

- Sie können den internen Lautsprecherstatus einstellen.
- In den Modi KOMPONENTE, RGB[PC] und HDMI[PC] ist eine Ausgabe über TV-Lautsprecher/variable Audioausgabe auch dann möglich, wenn kein Videosignal vorhanden ist.
- **1.** Drücken Sie MENU und wählen Sie anschließend mit den Tasten ▲ / ▼ das Menü TON.
- **2.** Drücken Sie auf  $\blacktriangleright$  und anschließend auf  $\blacktriangle$  **/**  $\nabla$  um die Option TV Lautsprecher auszuwählen.
- **3.** Drücken Sie auf ▶ und anschließend auf ▲ / ▼ um die Option Ein oder Aus auszuwählen.
- **4.** Drücken Sie die Taste **EXIT**, um zur normalen Fernsehansicht zurückzukehren.

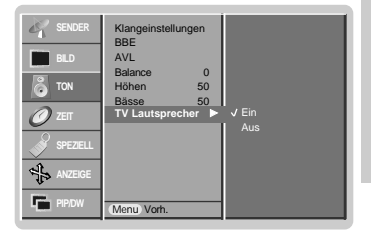

#### **Stereo / Zweikanalton**

- Sobald auf einen neuen Fernsehsender umgeschaltet wird, erscheint, nach der Anzeige der Speicherplatznummer und des Sender-Kurznamens, die Information über die Tonwiedergabe.

#### **Bildschirmanzeigen**

Mit Taste **I/II** die Information über den Ton abrufen.

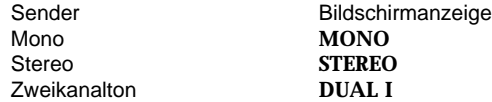

#### **Von Stereo auf Mono umschalten**

Bei weniger gut empfangenen Sendern ist der Stereo-Ton unsauber und gestört. Die Taste **I/II** zweimal betätigen bewirkt eine Umschaltung auf Mono-Wiedergabe. Die erneute Umschaltung auf Stereo erfolgt wieder mit zweifachem Betätigen der Taste **I/II**.

#### **Zweikanalton, zwei Sprachfassungen**

Zweikanalton wird häufig bei Filmen gesendet, um zwei Sprachfassungen zu übertragen:

**DUAL I**, **DUAL II**. **DUAL II** wird durch wiederholtes Betätigen der Taste **I/II** erreicht.

- **DUAL I** Die deutsche Sprachfassung ist über beide Lautsprecher zu hören. **DUAL II** Eine zweite (oft die Original-) Sprachfassung ist über beide Lautsprecher zu
- hören. • **DUAL I II** Beide Fassungen sind getrennt (links/rechts) zu hören.

#### **NICAM-Einstellungen (Option)**

- Wenn der PDP Tuner für NICAM-Empfang ausgestattet ist, können Sie den Ton in NICAM (Near Instantaneous Companding Audio Multiplex) digital empfangen.

Wenn ein Sender sein Programm mit NICAM-Ton sendet, kann mit der Taste **I/II** durch wiederholtes Betätigen wie folgt umgeschaltet werden.

- Zwischen **NICAM MONO** oder FM MONO.
- Zwischen **NICAM STEREO** oder FM MONO. Bei schwachem Stereosignal schalten Sie besser um auf **FM MONO**.
- Bei NICAM-Zweikanalton umschalten zwischen **NICAM DUAL I**, **NICAM DUAL II**, **NICAM DUAL I II** oder **MONO**. Bei **FM MONO** erscheint die Anzeige **MONO** auf dem Bildschirm.

#### **Tonwiedergabe im AV-Modus**

Die Wiedergabe über den linken und rechten Lautsprecher der Anlage kann wie folgt eingestellt werden.

Durch wiederholtes Betätigen der Taste **I/II** umschalten zwischen.

- **L+R :** Das Tonsignal des linken Kanals hören Sie über den linken Lautsprecher und das des rechten Kanals über den rechten Lautsprecher.
- **L+L :** Das Tonsignal des linken Eingangskanals hören Sie über beide Lautsprecher.
- **R+R :** Das Tonsignal des rechten Eingangskanals hören Sie über beide Lautsprecher.

# **Optionen im Menü "Timer"**

#### **Einstellen der Uhrzeit**

- Wenn die aktuelle Zeiteinstellung durch einen Stromausfall gelöscht wurde, wenn das Fernsehgerät vom Netzstrom getrennt, stellen Sie die Uhrzeit neu ein.
- **1.** Drücken Sie die Taste MENU, und wählen Sie mit ▲ **/ ▼** das Menü ZEIT aus.
- **2.** Drücken Sie auf ▶ und anschließend auf ▲ **/ ▼**, um die Option "Uhr" auszuwählen.
- **3.** Drücken Sie auf ▶ und anschließend auf ▲ / ▼, um die Stunden einzustellen.
- **4.** Drücken Sie auf ▶ und anschließend auf ▲ / ▼, um die Minuten einzustellen.
- **5.** Drücken Sie die Taste **EXIT**, um zur normalen Fernsehansicht zurückzukehren.

# **Ein-/Ausschaltzeit einstellen (On/Off Timer)**

- Der Timer funktioniert nur, wenn die aktuelle Zeit bereits eingestellt ist.
- Die Ausschaltfunktion (Off Timer) hat gegenüber der Einschaltfunktion (On Timer) Vorrang, wenn beide auf die gleiche Uhrzeit eingestellt sind.
- Die Einschaltfunktion arbeitet nur dann, wenn der Monitor auf Bereitschaft geschaltet ist.
- **1.** Drücken Sie die Taste MENU, und wählen Sie mit ▲ / ▼ das Menü ZEIT aus.
- **2.** Drücken Sie auf ► und anschließend auf ▲ **/ ▼** um die Option Ausschaltzeit oder Einschaltzeit auszuwählen.
- **3.** Drücken Sie auf ▶ und anschließend auf ▲ / ▼, um die Option "Ein" auszuwählen.
- **4.** Drücken Sie auf ► und anschließend auf ▲ **/ ▼**. um die Stunden einzustellen.
- **5.** Drücken Sie auf ► und anschließend auf ▲ / ▼, um die Minuten einzustellen.
- **6. Nur Einschaltfunktion;** Betätigen Sie die ▶ Taste und benutzen Sie dann die ▲ / ▼ Tasten, um Programmziffer oder Lautstärkeniveau zu justieren.
- **7.** Drücken Sie die Taste **EXIT**, um zur normalen Fernsehansicht zurückzukehren.
- So deaktivieren Sie den On/Off-Timer
- Drücken Sie die Taste ▲ / **▼**, um in Schritt 3 die Einstellung "Aus" zu wählen.
- Wenn das Gerät über den Einschalttimer automatisch in Betrieb genommen wurde, so schaltet sich das Gerät automatisch nach 2 Stunden in den Stand-By Betrieb.

#### **Automatische Aus**

- Wenn der Monitor kein Eingangssignal erkennt, schaltet er sich automatisch nach 10 Minuten ab.
	- **1.** Drücken Sie die Taste MENU, und wählen Sie mit ▲ / ▼ das Menü ZEIT aus.
	- **2.** Drücken Sie auf ▶ und anschließend auf ▲ **/ ▼** um die Option Auto-aus auszuwählen.
	- **3.** Drücken Sie auf ► und anschließend auf ▲ **/ ▼** um die Option Ein oder Aus auszuwählen.
	- **4.** Drücken Sie die Taste **EXIT**, um zur normalen Fernsehansicht zurückzukehren.

#### **Automatische Abschaltzeit (Sleep-Timer)**

- Drücken Sie **SLEEP**, um die Minuten einzustellen. Am Bildschirm wird die Anzeige ∩<sup>zz</sup>--- **Min** mit den folgenden Werten (in Minuten) eingeblendet: 10, 20, 30, 60, 90, 120, 180 und 240. Die eingestellte Zeit bis zum Abschalten des Geräts beginnt nun abzulaufen.
	- a. Die eingestellte Ausschaltzeit wird angezeigt, wenn Sie einmal auf **SLEEP** drücken.
	- b. Um die Ausschaltzeit wieder aufzuheben, drücken Sie wiederholt **SLEEP**, bis die Einstellung <sup>22</sup> --- Min ausgewählt ist.
	- c. Wenn Sie den Monitor ausschalten, wird die eingestellte Ausschaltzeit gelöscht.

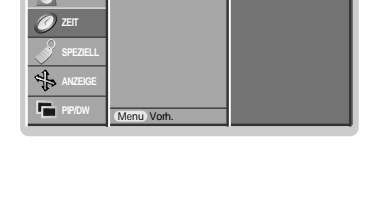

**Zeit** G **- - : - -**

Zeit Ausschaltzeit Einschaltzeit Auto-aus

**BILD**

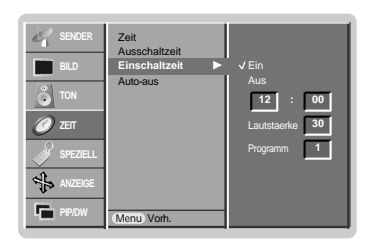

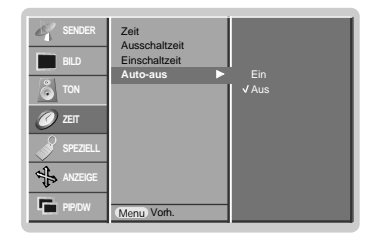

**DEUTSCH**

**DEUTSCH** 

# **Menü SPEZIAL Menü SPEZIAL**

#### **Verriegelung (Kindersicherung)**

- Der Monitor kann so eingestellt werden, dass er nur mit der Fernbedienung eingeschaltet werden kann.
	- **1.** Drücken Sie MENU und wählen Sie anschließend mit den Tasten ▲ / ▼ das Menü ALLGEMEIN.
	- **2.** Drücken Sie auf ► und anschließend auf ▲ / ▼ um die Option Verriegelung auszuwählen.
	- **3.** Drücken Sie auf ▶ und anschließend auf ▲ / ▼ um die Option Ein oder Aus auszuwählen.
	- **4.** Drücken Sie die Taste **EXIT**, um zur normalen Fernsehansicht zurückzukehren.
- Sprache(Language) Verriegelung ISM Methode Low power Set ID Demo Menu Vorh. **SPEZIELL PIP/DW Verriegelung**  $\blacktriangleright \forall$  Ein Aus
- -. Der Monitor ist so programmiert, dass auch nach einem Ausschalten die zuletzt eingestellten Optionen gespeichert werden.
- -. Wenn der Monitor bei aktivierter Kindersicherung mit der Fernbedienung ausgeschaltet wird, drücken Sie die Taste **INPUT**, PR ▲ / ▼ am Monitor oder POWER, INPUT, MULTIMEDIA, PR ▲ / ▼ auf der Fernbedienung um ihn wieder in Betrieb zu nehmen.
- -. Wenn bei aktivierter Kindersicherung eine beliebige Taste an der Gerätefront gedrückt wird, erscheint am Bildschirm die Anzeige ,Verriegelung ein' (Kindersicherung).

#### **ISM-Methode**

- Vermeiden Sie das längere Einblenden von gleichbleibenden Bildern auf dem Monitorbildschirm. Die längere Anzeige von PC/ Videospiel-Standbildern führt dazu, dass später eingebrannte "Geisterbilder" zu sehen sind.
	- **1.** Drücken Sie MENU und wählen Sie anschließend mit den Tasten ▲ / ▼ das Menü ALLGEMEIN.
	- **2.** Drücken Sie auf ▶ und anschließend auf ▲ **/ ▼**, um die Option "ISM-Methode" auszuwählen.
	- **3.** Drücken Sie auf ▶ und anschließend auf ▲ / ▼, um die Option "Normal", "Orbiter", "Invertierung" oder "Weiss-Gen." auszuwahlen.

#### • Weiss-Gen. :

Die Funktion "Weiss-Gen." entfernt permanente Bilder vom Bildschirm. Übermaßig lange eingebrannte Standbilder lassen sich allerdings mit dieser Funktion nicht vollständig entfernen. Drücken Sie eine beliebige Taste, um die Funktion wieder aufzuheben.

• Orbiter

Um das Einbrennen von Standbildern zu vermeiden, wird das Bild im Orbiter-Modus alle 2 Minuten verschoben. Die Orbiter-Funktion trägt zwar zur Verhinderung von Geisterbildern bei. Es ist jedoch am besten, das längere Einblenden von gleichbleibenden Bildern zu vermeiden.

#### • Invertierung :

Mit der Inversionsfunktion wird die Bildschirmfarbe alle 30 Minuten invertiert.

**4.** Drücken Sie die Taste **EXIT**, um zur normalen Fernsehansicht zurückzukehren.

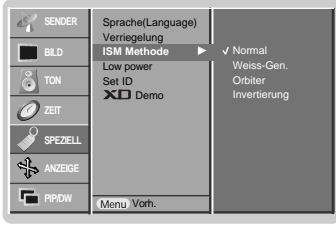

# **Menü SPEZIAL Menü SPEZIAL**

### **Strom sparen (Low Power)**

- Mit dieser Funktion wird der Stromverbrauch des Monitors reduziert.
	- **1.** Drücken Sie MENU und wählen Sie anschließend mit den Tasten ▲ / ▼ das Menü ALLGEMEIN.
	- **2.** Drücken Sie auf ▶ und anschließend auf ▲ / ▼, um die Option "Low Power" auszuwählen.
	- **3.** Drücken Sie auf ► und anschließend auf ▲ / ▼ um die Option Ein oder Aus auszuwählen.
	- **4.** Drücken Sie die Taste **EXIT**, um zur normalen Fernsehansicht zurückzukehren.

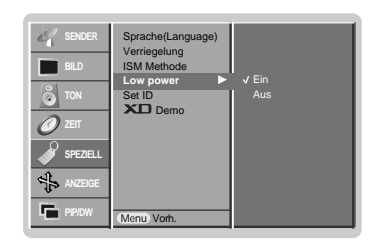

### **X** $D$  Demo

- Benutzen Sie es um den Unterschied zwischen XD Demo an und XD Demo aus darzustellen.

- Die Funktion ist im RGB [PC]-Modus und im HDMI[PC]-Modus nicht verfügbar.
	- **1.** Drücken Sie MENU und wählen Sie anschließend mit den Tasten ▲ / ▼ das Menü ALLGEMEIN.
	- **2.** Drücken Sie auf ► und anschließend auf ▲ / ▼, um die Option XD Demo auszuwählen.
	- **3.** Drücken Sie die Taste ▶, um XD Demo auszuwählen.
	- **4.** Drücken Sie die Taste **EXIT**, um zur normalen Fernsehansicht zurückzukehren.

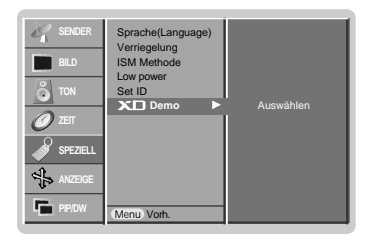

640x480 848x480 852x480

**Betrieb** 

**DEUTSCH**

# **Menü BILD Menü BILD**

### **Auto-Konfiguration**

- Die Bildposition wird automatisch ermittelt und eventuelle Bildverzerrungen aufgehoben.
- Diese Funktion steht in den folgenden Modi zur Verfugung: RGB[PC].
- **1.** Drücken Sie MENU und wählen Sie anschließend mit den Tasten ▲ / ▼ das Menü ANZEIGE.
- **2.** Drücken Sie auf ▶ und anschließend auf ▲ / ▼ um die Option Auto Konfig. auszuwählen.
- **3.** Drücken Sie ▶
- Wenn  $\textbf{Auto K}$ onfig. beendet ist, wird die Meldung " $\textbf{OK}$ " auf dem Bildschirm angezeigt. • Sollte die Bildposition noch nicht zufriedenstellend sein, wiederholen Sie die Auto-Konfiguration.
- **4.** Nach der Auto-Konfiguration können Sie das Bild über die Optionen Manuell Konfig. noch genauer einstellen.
- **5.** Drücken Sie die Taste **EXIT**, um zur normalen Fernsehansicht zurückzukehren.
- Obwohl das Bild noch nicht zufriedenstellend ist, funktioniert Ihr Monitor einwandfrei, muss jedoch weiter eingestellt werden
- Die Funktionen "Auto-Konfiguration" brauchen für den HDMI-Modus nicht aktiviert zu werden.

### **Manuell Konfigurieren**

- Wenn nach der Auto-Konfiguration kein klares Bild angezeigt wird und insbesondere Buchstaben noch "zittern", können Sie die Phase manuell einstellen.
- Diese Funktion steht in den folgenden Modi zur Verfugung: RGB[PC], RGB[DTV], COMPONENT (480p/576p/720p/1080i), HDMI (480p/576p/720p/1080i).
	- **1.** Drücken Sie MENU und wählen Sie anschließend mit den Tasten ▲ / ▼ das Menü ANZEIGE.
	- **2.** Drücken Sie auf ► und anschließend auf ▲ **/ ▼** um die Option Manuell Konfig. auszuwählen.
	- **3.** Drücken Sie auf ▶ und anschließend auf ▲ / ▼ um die Option Taktrate, Takt, H-Position oder V-Position auszuwählen.
	- 4. Nehmen Sie mit den Tasten ◀ / ▶ die entsprechenden Einstellungen vor.
	- **5.** Drücken Sie die Taste **EXIT**, um zur normalen Fernsehansicht zurückzukehren.

### **Wählen Sie Wide VGA/XGA Modi**

- Um eine optimale Bildqualität zu erreichen, bringen Sie RGB-Auflösung in Übereinstimmung mit dem gewählten VGA/XGA-Modus.
- In einigen Modellen ist der XGA Modus nicht vorhanden.
- Diese Funktion steht in den folgenden Modi zur Verfugung: RGB[PC].
	- **1.** Drücken Sie MENU und wählen Sie anschließend mit den Tasten ▲ / ▼ das Menü **ANZEIGE**
	- **2.** Drücken Sie die ► Taste und anschließend die ▲ / ▼ Taste um den VGA Modus (oder XGA Modus) auszuwählen.
	- **3.** Drücken Sie die ▶ Taste und anschließend die ▲ / ▼ Taste um die gewünschte VGA/XGA Auflösung auszuwählen.
	- **4.** Drücken Sie die Taste **EXIT**, um zur normalen Fernsehansicht zurückzukehren.

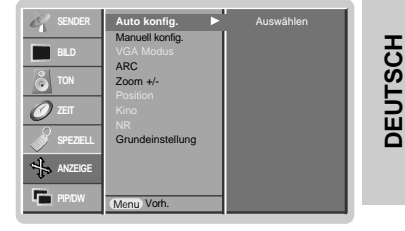

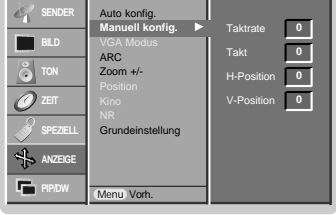

Auto konfig. Manuell konfig. VGA Modus ARC Zoom +/-

**VGA Modus** ▶

**BILD**

**ZEIT SPEZIELL ANZEIGE**

Grundeinstellung

Menu Vorh.

#### **Betrieb**

# **Menü BILD Menü BILD**

#### **Bildformat auswählen**

- Sie können Ihr Fernsehbild auf verschiedene Formate einstellen: Spektral, Vollbild (Option), Auto, 4:3, 16:9 (Breitformat), 14:9 oder Zoom.
- **1.** Drücken Sie MENU und wählen Sie anschließend mit den Tasten ▲ / ▼ das Menü<br>ANZEIGE.
- **2.** Drücken Sie auf ► und anschließend auf ▲ / ▼ um die Option ARC auszuwählen.
- **3.** Drücken Sie auf ▶ und anschließend auf ▲ **/ ▼** um die Option Spektral, Vollbild (Option), Auto, 4:3, 16:9, 14:9 oder Zoom auszuwählen.

• Spektral Sollte Ihr Fernsehgerät das Breitbildsignal empfangen, so können Sie dem folgenden Abschnitt entnehmen, wie Sie das Bild horizontal so ausrichten (linear proportional), dass es den gesamten Bildschirm ausfüllt.

• **Vollbild** (Option)<br>Sollte Ihr Fernsehgerät das Breitbildsignal empfangen, so können Sie dem folgenden Abschnitt entnehmen, wie Sie das Bild ȟorizontal oder vertikal so ausrichten (linear pro-<br>portional), dass es den gesamten Bildschirm ausfüllt.

• Auto Wenn Ihr Fernsehgerät das Breitbildsignal empfängt, stellt sich automatisch das gesendete Bildformat ein.

#### $• 4:3$

Dieses Bildformat entspricht dem "normalen" Fernsehbild mit einem Seitenverhältnis<br>von 4:3.

• 16:9 (Breitformat)<br>Genießen Sie das Kinoformat (bei Filmen im Bildformat 16:9) oder bei normalen TV-

Dabei ist die 16:9-Bildschirmansicht mit der 4:3-Ansicht identisch, jedoch wird der Ausschnitt rechts und links vergrößert, so dass der 16:9-Bildschirm ganz ausgefüllt ist.

#### • 14:9

Genießen Sie bei Filmen im Bildformat 14:9) oder bei normalen TV-Programmen den<br>14:9-Modus. Der 14:9-Bildschirm zeigt den gleichen Bildschirmausschnitt, jedoch wird der 4:3-Bildschirm oben und unten sowie rechts und links vergrößert, so dass der 14:9-<br>Bildschirm ganz ausgefüllt ist.

#### • Zoom

Mit der Zoom-Funktion wird das Kinoformat mit vergrößertem Bild dargestellt. Der 4:3-Bildschirm wird an allen vier Kanten vergrößert, so dass der 16:9-Bildschirm komplett ausgefüllt ist. Dabei gehen möglicherweise Informationen am oberen und unteren Bildrand verloren.

- **4.** Drücken Sie die Taste **EXIT**, um zur normalen Fernsehansicht zurückzukehren.
- Im RGB[PC]- und HDMI[PC]-Modus können Sie nur 4:3 und 16:9 (Breitformat) auswählen.
- Im RGB[DTV]-, HDMI[DTV]- und Komponente [DTV]-Modus können Sie nur 4:3, 16:9 (Breitformat) und Zoom auswählen.
- Im Komponente [480i/576i]-Modus können Sie nur Spektral, Vollbild (Option), 4:3, 16:9 (Breitformat), 14:9 und Zoom auswählen.
- Der Breitbild-Modus kann unter Umständen unkomfortabel sein. Wählen Sie in diesem Fall einen anderen Modus.

#### **Bildgröße Zoom**

- Nach dem Vergrößern oder Verkleinern wirkt das Bild möglicherweise unnatürlich.
- **1.** Drücken Sie MENU und wählen Sie anschließend mit den Tasten ▲ / ▼ das Menü ANZEIGE.
- **2.** Drücken Sie auf ► und anschließend auf ▲ **/ ▼** um die Option Zoom +/- auszuwählen. **3.** Drücken Sie die Taste ▶ und anschließend ◀ / ▶, um die entsprechenden Einstellungen vorzunehmen.
- **4.** Drücken Sie die Taste **EXIT**, um zur normalen Fernsehansicht zurückzukehren.

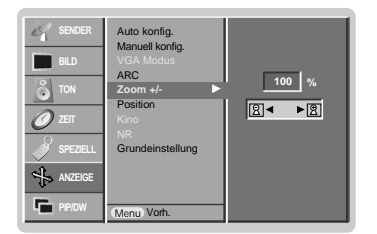

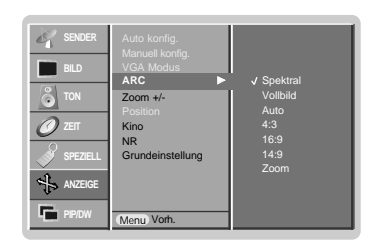

**DEUTSCH**

**DEUTSCH** 

#### **Bildlage**

- Nach der Einstellung von Vergrößern/Verkleinern steht Ihnen diese Funktion zur Verfügung.
	- **1.** Drücken Sie MENU und wählen Sie anschließend mit den Tasten ▲ / ▼ das Menü ANZEIGE.
	- **2.** Drücken Sie auf ► und anschließend auf ▲ **/ ▼** um die Option Position auszuwählen.
	- **3.** Drücken Sie auf ► und anschließend auf ▲ / ▼ oder ◀ / ► um die Position zu verändern.
	- **4.** Drücken Sie die Taste **EXIT**, um zur normalen Fernsehansicht zurückzukehren.

#### **Kino**

- Wenn Sie einen Spielfilm anschauen, justiert diese Funktion die Bildeinstellungen für eine überragendes Heimkinoerlebnis. Diese Funktion steht in den folgenden Modi zur Verfugung
- TV, AV1, AV2, S-Video2, AV3, AV4, AV5 oder COMPONENT 480i/576i.
- **1.** Drücken Sie MENU und wählen Sie anschließend mit den Tasten ▲ / ▼ das Menü ANZEIGE.
- **2.** Drücken Sie auf ▶ und anschließend auf ▲ / ▼ um die Option Kino auszuwählen.
- **3.** Drücken Sie auf ► und anschließend auf ▲ / ▼ um die Option Ein oder Aus auszuwählen.
- **4.** Drücken Sie die Taste **EXIT**, um zur normalen Fernsehansicht zurückzukehren.

#### **NR (Rauschunterdrückung)**

- Die Funktion ist im RGB [PC]-Modus und im HDMI[PC]-Modus nicht verfügbar.

- **1.** Drücken Sie MENU und wählen Sie anschließend mit den Tasten ▲ / ▼ das Menü ANZEIGE.
- **2.** Drücken Sie auf ► und anschließend auf ▲ **/ ▼** um die Option NR auszuwählen.
- **3.** Drücken Sie auf ▶ und anschließend auf ▲ / ▼ um die Option 3D NR oder MPEG NR auszuwählen.
- 4. Nehmen Sie mit den Tasten < />  $\blacktriangleright$  die entsprechenden Einstellungen vor.
- **5.** Drücken Sie die Taste **EXIT**, um zur normalen Fernsehansicht zurückzukehren.

#### **Einstellungen übernehmen (Auf Werkeinstellung zurücksetzen)**

Diese Funktion ist im gegenwärtigen Modus aktiv. Den justierten Wert initialisieren.

- **1.** Drücken Sie MENU und wählen Sie anschließend mit den Tasten ▲ / ▼ das Menü **ANZEIGE**
- **2.** Drücken Sie auf ▶ und anschließend auf ▲ / ▼ um die Option Grundeinstellung auszuwählen.
- **3.** Drücken Sie auf ▶.

• Sie können Phase, Takt, horizontale und vertikale Lage, Zoom +/-, PIP-Größe, PIP-Position, PIP-Transparenz und die Größe des Kleinbilds im Zweibild-Modus voreinstellen.

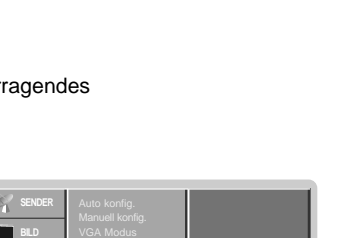

Aus

 $\overline{\mathbf{P}}$ F G E

ARC Kino NR Grundeinstellung

Auto konfig. ARC Zoom +/- Position Grundeinstellung

Menu Vorh.

**SPEZIELL ANZEIGE PIP/DW**

**ZEIT SPEZIELL ANZEIGE**

Menu Vorh.

**Kino** G

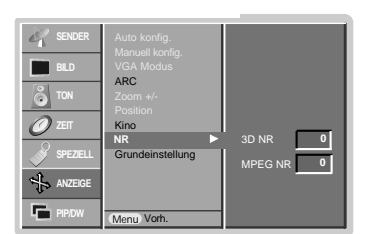

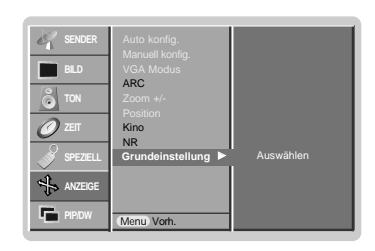

# **Bild-im-Bild (PIP) Bild-im-Bild (PIP)**

- Bei der Funktion Bild-im-Bild (englisch: Picture in Picture) wird in das bildschirmfüllende Hauptbild ein kleineres Bildfenster (PIP-Bild) eingeblendet.
- Im VIDEOTEXT-Betrieb wird diese Funktion nicht unterstützt.

#### **PIP (Bild-im-Bild)**

Betätigen Sie die Taste **PIP**, um das Kleinbild einzuschalten.

• Durch wiederholtes Drücken der Tasten **PIP** wird die Bildschirmanzeige folgendermaßen geändert:

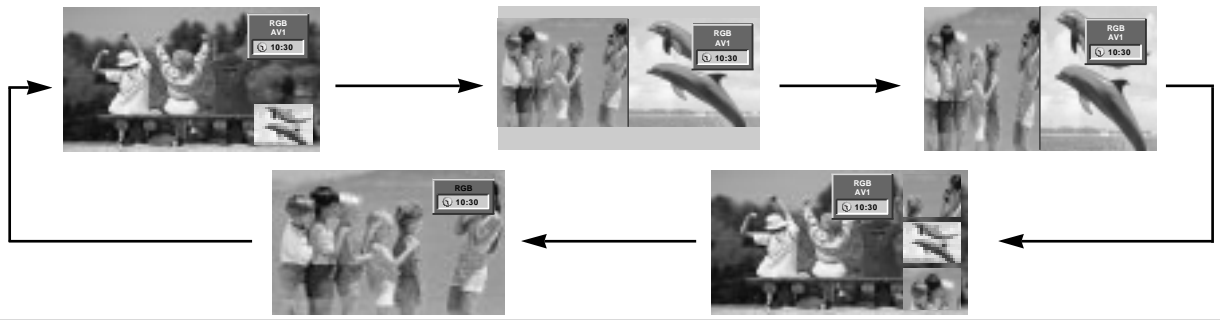

#### **Hinweis :**

- a. Wenn das Kleinbild nur halb so groß wie das Hauptbild ist, wird die Bildqualität möglicherweise beeinträchtigt.
- b. Da das Fernsehgerät das Vollbild durch Synchronisation der Hauptbildquelle anzeigt, kann die Bewegung des Kleinbildes unnatürlich wirken, wenn im PIP (Bild-im-Bild)-Modus Unterschiede in der Bildwiederholungsfrequenz zwischen der Haupt- und Unterbildquelle vorhanden sind.

### **Programmwahl für Bild-im-Bild**

Betätigen Sie die Taste **PIP PR +/-**.

#### **Bildquelle für Kleinbild auswählen**

Drücken Sie **PIP INPUT** im PIP -Modus.

In einigen Modellen wenn die Vorabbildung Qualität für Vorabbildung schlecht erhält, wählen Sie AUTOMOBIL, Kameraden, SECAM oder NTSC im ZACKEN System Menü vor.

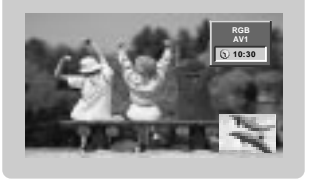

#### **POP (Picture-out-of-Picture: Kanalsuche)**

Verwenden Sie POP, um nacheinander die Programme aller gespeicherten Kanäle in der 3-PIP-Bildschirmanzeige zu suchen. (Dabei bleibt der aktuelle Kanal die Hauptbildquelle.) Die Bilder aller programmierten Kanäle werden mit dem 3-POP-Bildschirm gesucht.

#### **Einstellen der PIP Transparenz (Nur PIP-Modus)**

- **1.** Drücken Sie **MENU** und wählen Sie anschließend mit den Tasten **A** / ▼ das Menü PIP/DW.
- **2.** Drücken Sie die ▶ Taste und anschließend die ▲ **/ ▼** Taste um PIP Transparenz auszuwählen.
- **3.** Drücken Sie die ▶ Taste und anschließend die ◀ / ▶ Taste um die PIP Transparenz einzustellen.
- **4.** Drücken Sie die Taste **EXIT**, um zur normalen Fernsehansicht zurückzukehren.

#### **Bewegen des PIP- Fensters (Nur PIP-Modus)**

Drücken Sie die **POSITION** im PIP- Modus.

Betätigen Sie wiederholt die<br>▲ / ▼ oder ◀ / ▶ Taste, bis gewünschte Position erzielt ist. Das Zweitbild verschiebt sich: Auf / Ab oder Rechts / Links.

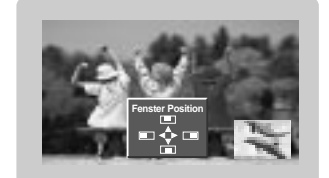

### **Format für Bild-im-Bild ändern**

Drücken Sie **SIZE**. Betätigen Sie wiederholt die Taste <a> **/>
7**</a> *N*, um das gewünschte Format für das Zweitbild einzustellen.

Mit betätigen der **SIZE** - Taste im DW1 und DW2 Modi werden Haupt- und Zweitbild gleichzeitig in der Abbildungsgröße verändert. Mit **SIZE** Taste im PIP-Modi, wird nur das Zweitbild in der Abbildungsgröße verändert.

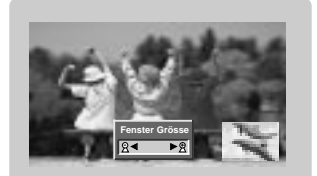

#### **Einstellung des Bildschirms für den PIP (Bild-im Bild)-Modus**

- In den Modi TV oder AV für das Hauptbild und RGB [PC] für das Kleinbild können Sie die Einstellung des Bildschirms für das Kleinbild mit Hilfe der Funktionen Auto config oder Manual config durchführen.
- In den Modi TV oder AV für das Hauptbild und HDMI [DTV] oder den Komponenten-Modi 480p, 576p, 720p, 1080i für das Kleinbild verwenden Sie die Funktion Manual config zur Einstellung des Bildschirms für das Kleinbild.

# **Videotext (Option) ideotext (Option)**

- Wenn der PDP Tuner mit einem Decoder für Videotext ausgestattet ist, können Sie diesen Service vieler Sendeanstalten kostenlos nutzen.
- Bei Videotext werden auf sogenannten "Seiten" = Informationen zum Programm, Wetter, Sport u.v.a.m. bereitgestellt, die dann durch Eingabe der jeweiligen Seitennummer abgerufen werden können.
- Der Decoder unterstützt alle Videotext-Entwicklungen bis hin zur neuesten Version allerdings können Sie die Entwicklungen FASTEXT und TOPTEXT nur nutzen, wenn der angewählte Sender diese Versionen auch bereithält. In den grundsätzlichen Strukturen sind aber alle Videotext-Versionen ähnlich aufgebaut.

#### **Ein- und Ausschalten**

- Betätigen Sie die Taste **TEXT/\*** um den Videotext-Modus einzuschalten. Nun wird die erste oder die zuletzt gewählte Seite auf dem Bildschirm angezeigt. In der Kopfzeile des Bildschirms werden zwei Seitennummern, der Name des Fernsehsenders, Datum und Uhrzeit angezeigt. Die erste Zahl ist die gewählte Seitennummer, die zweite Zahl ist die Nummer der aktuell angezeigten Seite.
- Um den Videotext-Modus wieder auszuschalten, betätigen Sie die Taste **TEXT/\*** .

#### **Normal-Videotext (Option)**

#### **Seitenwahl**

- 1. Die dreistellige Seitennummer mit den Zifferntasten der Fernbedienung eingeben. Versehentlich falsch eingegebene Seitennummern müssen dreistellig abgeschlossen werden. Danach die richtige Nummer erneut eingeben.
- 2. Die PR ▲ / ▼ Tasten schalten jeweils eine Seite vor oder zurück.

#### **Programmierung der Farbtasten im LIST-Modus**

Wenn sich das Gerät im SIMPLE-, TOP- oder FASTEXT-Modus befindet, betätigen Sie die Taste  $\equiv$  um den LIST-Modus einzuschalten.

Sie haben die Möglichkeit, vier Videotext-Seiten Ihrer Wahl auf die Farbtasten zu programmieren, so dass diese Seiten über die Farbtasten der Fernbedienung einfach aufgerufen werden können.

- 1. Betätigen Sie die gewünschte Farbtaste.
- 2. Geben Sie mit den Zifferntasten die Nummer der Videotextseite ein, die Sie programmieren möchten.
- 3. Betätigen Sie die Taste **OK**. Die Seitennummer blinkt einmal, und die gewählte Seite ist somit programmiert. Nun können Sie diese Seite mit der entsprechenden Farbtaste aufrufen.
- 4. Die drei übrigen Farbtasten werden auf dieselbe Weise programmiert.

#### **TOP Text (Option)**

Am unteren Bildschirmrand sehen Sie vier Farbfelder – Rot, Grün, Gelb und Blau. Diese Farbfelder entsprechen den farbigen Tasten der Fernbedienung und rufen folgende Zusatzfunktionen auf.

#### **Themenblock / Gruppe / Seite aufrufen**

- 1. **BLAU** Weiterschalten von Themenblock zu Themenblock.
- 2. **GELB** Weiterschalten zur nächsten Gruppe mit automatischer Überleitung zum nächsten Themenblock.
- 3. **GRÜN** Weiter zur nächsten korrespondierenden Seite bzw. zum nächsten Themenblock. Alternativ kann anstelle dieser Taste auch PR ▲ gedrückt werden.
- 4. **ROT** Zurück zur vorherigen Seite oder zum zurückliegenden Themenblock. Alternativ kann anstelle dieser Taste auch PR ▼ gedrückt werden.

#### **Direkte Seitenanwahl**

Wie bei Normal-Videotext, kann jede Seite auch durch Eingabe ihrter dreistelligen Seitennummer aufgerufen werden.

#### **FASTEXT**

Alle Videotextseiten sind am unteren Bildschirmrand farbkodiert; durch Drücken der entsprechenden Farbtaste auf der Fernbedienung, erfolgt die Seitenanwahl.

#### **Seitenwahl**

- 1. Die Taste 国 zum Aufrufen der INDEX-Seite drücken.
- 2. Wählen Sie nun die Sie interessierende Seite durch Drücken der korrespondierenden Farbtaste.
- 3. Wie bei Normal-Videotext, kann jede Seite auch durch Eingabe ihrter dreistelligen Seitennummer aufgerufen werden.
- 4. Mit PR ▲ / ▼ schalten Sie jeweils eine Seite weiter oder eine Seite zurück.

### **Spezielle Videotext-Funktionen**

## **E?** Ratespiele unter Videotext

Einige Videotext-Sender haben Seiten mit Ratespielen, Puzzles etc..Mit der Taste **REVEAL** können die Lösungen ein-/ausgeblendet werden.

## **Seitenansicht vergrößern**

Um die Lesbarkeit der Seiten zu verbessern, gibt es eine Vergrößerungsfunktion. Die Taste **SIZE** einmal gedrückt, vergrößert den oberen Teil der Seite. Die Taste **SIZE** zweimal gedrückt, vergrößert den unteren Teil der Seite. Dreimal drücken schaltet wieder auf die normale Ganzseiten-Ansicht zurück.

### **Seitenanzeige neu aufbauen**

Nach Drücken der Taste UPDATE wird auf das aktuelle TV-Programm geschaltet. Nochmals UPDATE drücken – die Seite wird angezeigt.

### **Seitenblättern stoppen**

Videotext-Meldungen können auf mehrere Seiten verteilt sein; diese Seiten werden dann automatisch weitergeblättert. Die Standzeit einer Seite kann zu kurz sein, um alle Informationen lesen zu können. Durch Drücken der Taste HOLD wird das Seitenblättern gestoppt. Mit erneutem Drücken der Taste wird die Weiterschaltung der Seiten wieder aktiviert.

### **Fernsehprogramm unter Videotext anzeigen**

Nach Drücken der Taste **MIX** wird unter der aktuellen Videotextseite das aktuell laufende TV-Programm des Videotext-Senders eingeblendet. **MIX** nochmals betätigen, schaltet die Funktion wieder aus.

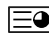

### **Uhrzeit ein-/ausblenden**

Im Modus "Fernsehen" wird nach Drücken der Taste **TIME** die aktuelle Uhrzeit rechts oben am Bildschirm eingeblendet – oder mit der gleicher Taste wieder ausgeschaltet. Im Videotext-Modus, kann mit der Taste **TIME** auf eine eventuell gespeicherte Folgeseite weitergeschaltet werden. Von hier aus dann mit den Farbtasten Rot oder Grün, mit den Pfeiltasten PR **A** / ▼ oder den Ziffertasten weiterschalten. **TIME** erneut betätigen, schaltet die Funktion wieder aus.

# **Anschluss eines externen Steuergeräts Anschluss eines externen Steuergeräts**

- Schließen Sie ein externes Steuergerät (z.B. Computer oder AV-Steuergerät) an den RS-232C-Eingang an, um die Funktionen des Monitors extern zu steuern.
- Verbinden Sie den seriellen Anschluss des Steuergeräts mit dem RS-232C-Anschluss auf der Monitorrückseite.<br>- RS-232C-Anschlusskabel gehören nicht zum Lieferumfang des Monitors
- RS-232C-Anschlusskabel gehören nicht zum Lieferumfang des Monitors.

< TV Rückansicht >

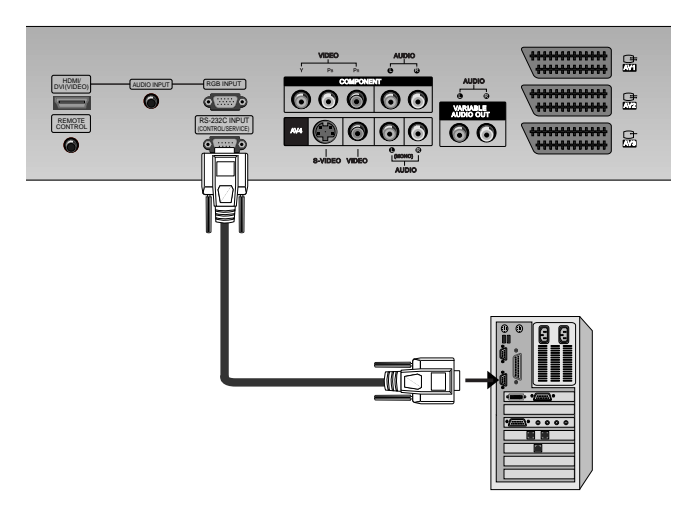

#### **Anschlusstyp: 9-polige Sub-D-Stiftleiste**

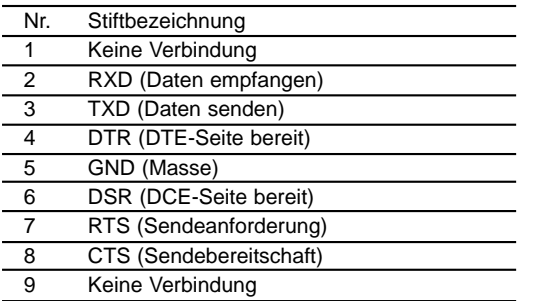

#### **RS-232C-Konfigurationen**

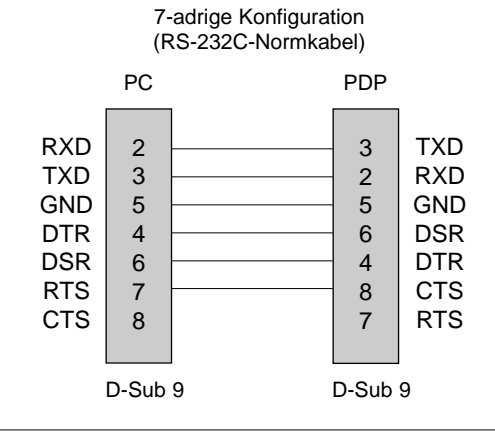

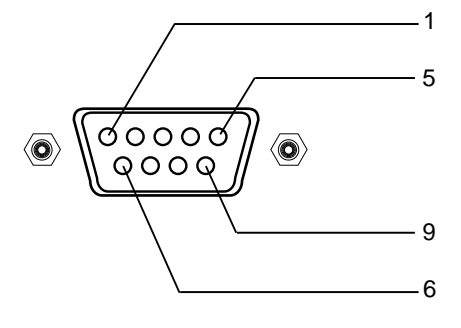

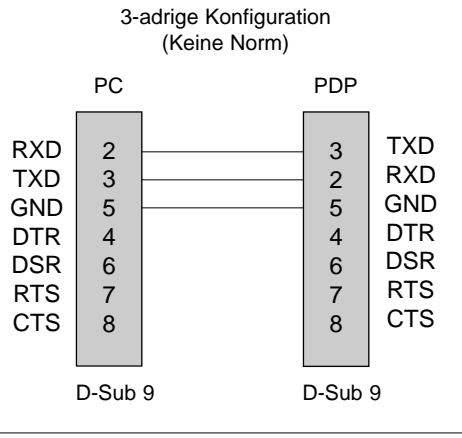

BEDIENUNGSANLEITUNG 35

#### **Set ID**

- Unter dieser Option geben Sie die ID-Nummer des Monitors an.
- Siehe 'Reale Wertezuordnung 1'. (Siehe S.40).
	- **1.** Drücken Sie MENU und wählen Sie anschließend mit den Tasten ▲ / ▼ das Menü ALLGEMEIN.
	- **2.** Drücken Sie auf ▶ und anschließend auf ▲ / ▼ um die Option Set ID auszuwählen.
	- **3.** Wählen Sie mit ◀ / ▶ unter Set ID die gewünschte ID-Nummer aus.
		- Der Wertebereich für Set ID liegt zwischen 1 und 99.
	- **4.** Drücken Sie die Taste **EXIT**, um zur normalen Fernsehansicht zurückzukehren.

#### **Übertragungsparameter**

- Übertragungsgeschwindigkeit : 9600 bps (UART)
- Stoppbit: 1 Bit • Übertragungscode: ASCII-Code
- Datenlänge : 8 Bit
- Parität: Keine
- \* Verwenden Sie ein gekreuztes Kabel.

#### **Liste der Befehle**

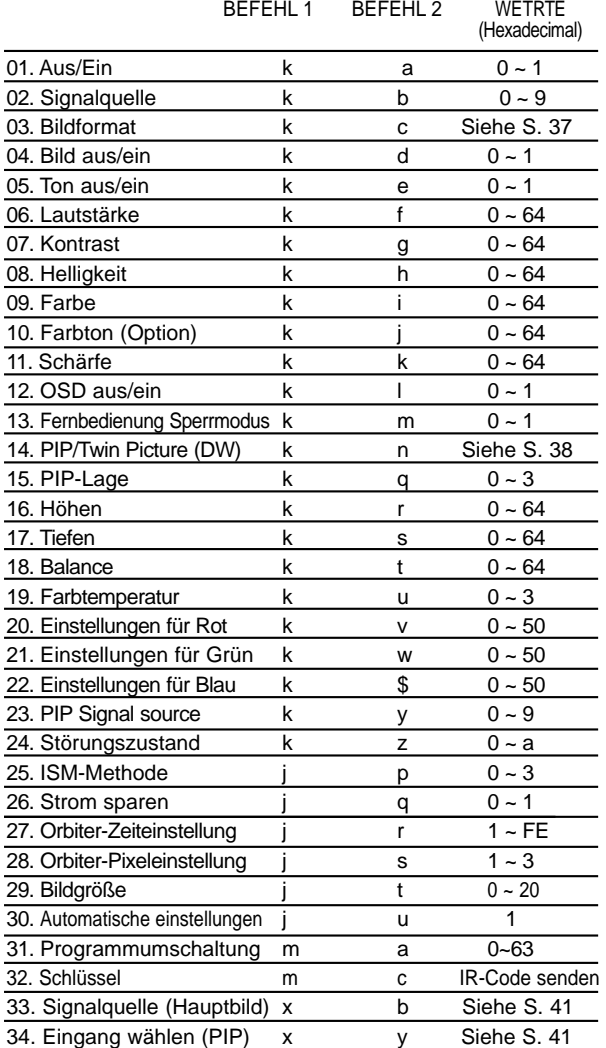

#### **Senden / Empfangsprotokoll**

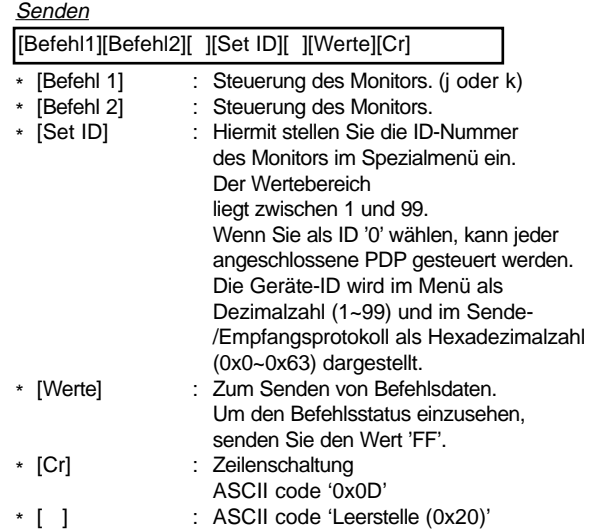

#### OK-Bestätigung

[Befehl2][ ][Set ID][ ][OK][Werte][x]

Der Monitor sendet aufgrund dieses Formats beim Empfang normaler Daten eine Bestätigung (ACK). In diesem Fall werden im Datenlesemodus die aktuellen Statusdaten angezeigt. Im Datenschreibmodus werden die PC-Daten wiedergegeben.

#### **Fehlerbestätigung**

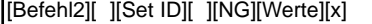

\* Der Monitor sendet nach Empfang anormaler Daten bei nicht durchführbaren Funktionen oder Übertragungsfehlern eine Bestätigung (ACK) aufgrund dieses Formats.

\* Mit der Einstellung 23 - 32 wird kein Menü auf dem Bildschirm angezeigt.

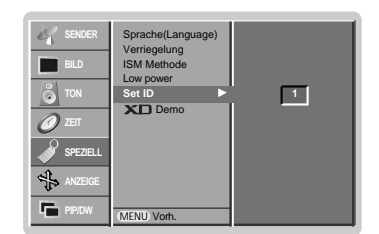

#### **01. Aus/Ein (Befehl 2 : a)**

 $\blacktriangleright$  Monitor einschalten / ausschalten.

Senden

[k][a][ ][Set ID][ ][Werte][Cr]

Werte 0 : Monitor aus 1 : Monitor ein

**Bestätigung** 

[a][ ][Set ID][ ][OK][Werte][x]

Anzeigen des Zustands Monitor Ein / Aus.

#### **Senden**

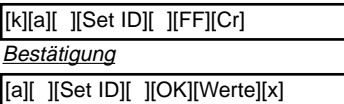

Wenn 'FF'-Daten zu anderen Funktionen in diesem Format gesendet werden, informieren die Bestätigungsmeldungen über den Status jeder Funktion.

#### **02. Signalquelle (Befehl 2 : b)**

G Auswahl der Signalquelle für den Monitor. Sie können die Signalquelle auch mit der Taste INPUT SELECT auf der Fernbedienung einstellen

#### **Senden**

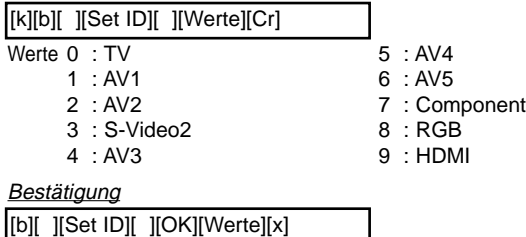

### **03. Bildformat (Befehl 2 : c)**

 $\blacktriangleright$  Einstellen des Bildformats.

Sie können das Bildformat auch mit der Taste ARC (Aspect Ratio Control) auf der Fernbedienung oder im Menü "ANZEIGE" einstellen.

**Senden** 

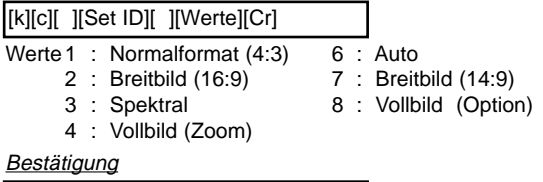

[c][ ][Set ID][ ][OK][Werte][x]

Über den PC-Eingang stellen Sie entweder das Bildformat 16:9 oder 4:3 ein.

### **04. Bild aus/ein (Befehl 2 : d)**

 $\blacktriangleright$  Bild ein-/ausschalten.

**Senden** 

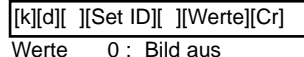

1 : Bild ein

**Bestätigung** [d][ ][Set ID][ ][OK][Werte][x] **DEUTSCH DEUTSCH**

#### **05. Ton aus/ein (Befehl 2 : e)**

 $\blacktriangleright$  Ton ein-/ausschalten.

Sie können den Ton auch mit der Taste MUTE auf der Fernbedienung aus- bzw. einschalten.

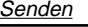

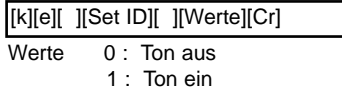

### Bestätigung

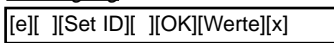

#### **06. Lautstärke (Befehl 2 : f)**

 $\blacktriangleright$  Lautstärke einstellen. Sie können die Lautstärke auch mit den Tasten auf der Fernbedienung einstellen.

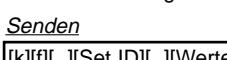

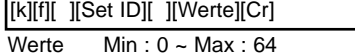

\* Siehe 'Reale Wertezuordnung1' (Siehe S.40).

#### Bestätigung

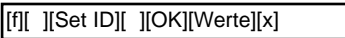

#### **07. Kontrast (Befehl 2 : g)**

#### $\blacktriangleright$  Kontrast einstellen

Sie können den Kontrast auch im Menü "Bild" einstellen.

**Senden** 

- [k][g][ ][Set ID][ ][Werte][Cr]
- Werte  $Min: 0 ~-$  Max: 64

\* Siehe 'Reale Wertezuordnung1' (Siehe S.40).

**Bestätigung** [g][ ][Set ID][ ][OK][Werte][x]

# **08. elligkeit (Befehl 2 : h)**

 $\blacktriangleright$  Helligkeit einstellen

Sie können die Helligkeit auch im Menü "Bild" einstellen.

**Senden** 

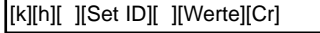

- Werte  $Min: 0 \sim Max: 64$ 
	- \* Siehe 'Reale Wertezuordnung1' (Siehe S.40).

**Bestätigung** 

[h][ ][Set ID][ ][OK][Werte][x]

# **09. Farbe (Befehl 2 : i)**

 $\blacktriangleright$  Einstellen der Farbe. Sie können die Farbe auch im Menü "Bild" einstellen. Senden

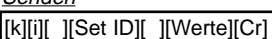

Werte  $Min: 0 \sim Max: 64$ 

\* Siehe 'Reale Wertezuordnung1' (Siehe S.40).

**Bestätigung** 

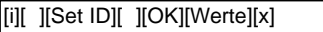

#### **10. Farbton (Befehl 2 : j) (option)**

 $\blacktriangleright$  Farbton einstellen

Sie können den Farbton auch im Menü "BILD" einstellen.

#### **Senden**

[k][j][ ][Set ID][ ][Werte][Cr]

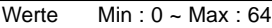

\* Siehe 'Reale Wertezuordnung1' (Siehe S.40).

**Bestätigung** 

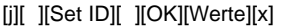

#### **11. Schärfe (Befehl 2 : k)**

#### $\blacktriangleright$  Schärfe einstellen.

Sie können die Schärfe auch im Menü "BILD" einstellen.

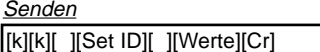

Werte  $Min: 0 \sim Max: 64$ 

\* Siehe 'Reale Wertezuordnung1' (Siehe S.40).

**Bestätigung** 

[k][ ][Set ID][ ][OK][Werte][x]

### **12. OSD aus/ein (Befehl 2 : l)**

GSD (Bildschirmanzeige) ein-/ausschalten.

**Senden** 

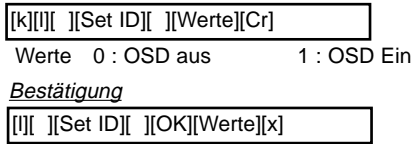

#### **13. Fernbedienung Sperrmodus (Befehl 2 : m)**

G Sperrt die Fernbedienung und die Bedienungselemente am Monitor.

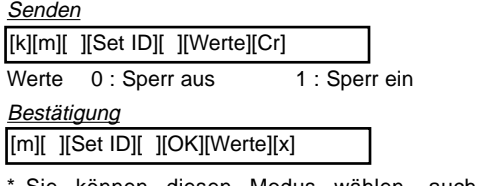

Sie können diesen Modus wählen, auch ohne die Fernbedienung zu verwenden.

### **14. PIP / Twin (Befehl 2 : n)**

PIP (Bild-im-Bild) einstellen. Sie können PIP/DW auch mit der PIP-Taste auf der Fernbedienung oder im Menü "PIP/DW" einstellen.

## **Senden**

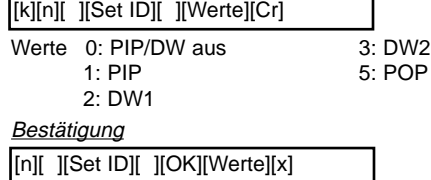

#### **15. PIP-Lage (Befehl 2 : q)**

G Lage auf dem Unterbild für Bild-im-Bild einstellen. Sie können die Lage des Bildes-im-Bild auch mit den Positionstasten der Fernbedienung oder unter im Menü "PIP/DW" einstellen.

### Senden

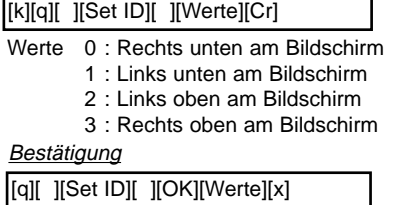

#### **16. Höhen (Befehl 2 :r)**

#### $\blacktriangleright$  Höhen einstellen.

Sie können die Höhen auch im Menü "TON" einstellen.

#### Senden

[k][r][ ][Set ID][ ][Werte][Cr]

Werte  $Min: 0 \sim Max: 64$ 

\* Siehe 'Reale Wertezuordnung1' (Siehe S.40).

**Bestätigung** 

[r][ ][Set ID][ ][OK][Werte][x]

#### **17. Tiefen (Befehl 2 : s)**

#### Tiefen einstellen.

Sie können die Tiefen auch im Menü "TON" einstellen. Senden

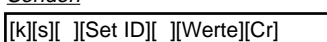

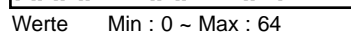

\* Siehe 'Reale Wertezuordnung1' (Siehe S.40).

**Bestätigung** 

[s][ ][Set ID][ ][OK][Werte][x]

#### **18. Balance (Befehl 2 : t)**

#### $\blacktriangleright$  Balance einstellen.

Sie können die Balance auch im Menü "TON" einstellen.

#### **Senden**

[k][t][ ][Set ID][ ][Werte][Cr]

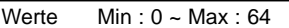

\* Siehe 'Reale Wertezuordnung1' (Siehe S.40).

#### **Bestätigung**

[t][ ][Set ID][ ][OK][Werte][x]

#### **19. Farbtemperatur (Befehl 2 : u)**

#### $\blacktriangleright$  Farbtemperatur einstellen. Sie können die CSM-Einstellungen auch im Menü

"BILD" vornehmen.

Senden

[k][u][ ][Set ID][ ][Werte][Cr]

Werte 0 : Kalth 1: Normale 2: Warm 3: Anwender

**Bestätigung** 

[u][ ][Set ID][ ][OK][Werte][x]

#### **20. Einstellungen für Rot (Befehl 2 : v)**

 $\blacktriangleright$  Farbintensität für Rot einstellen.

#### Senden

[k][v][ ][Set ID][ ][Werte][Cr]

Werte Min:  $0 \sim \text{Max}$ : 50

\* Siehe 'Reale Wertezuordnung 2' (Siehe S.40).

**Bestätigung** 

[v][ ][Set ID][ ][OK][Werte][x]

#### **21. Einstellungen für Grün (Befehl 2 : w)**

G Farbintensität für Grün einstellen.

Senden

### [k][w][ ][Set ID][ ][Werte][Cr]

Werte  $Min: 0 \sim Max: 50$ 

\* Siehe 'Reale Wertezuordnung 2' (Siehe S.40).

**Bestätigung** 

[w][ ][Set ID][ ][OK][Werte][x]

#### **22. Einstellungen für Blau (Befehl 2 : \$)**

G Farbintensität für Blau einstellen.

**Senden** 

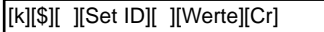

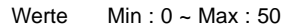

\* Siehe 'Reale Wertezuordnung 2' (Siehe S.40).

**Bestätigung** 

[\$][ ][Set ID][ ][OK][Werte][x]

### **23. PIP-Signalquelle (Befehl 2 : y)**

G Auswahl der Signalquelle für das Unterbild im PIP (Bild-im-Bild) modus.

**Senden** 

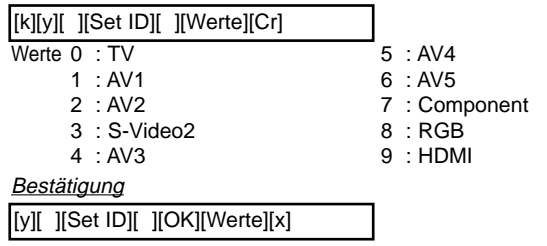

#### **24. Störungszustand (Befehl 2 : z)**

Erkennen von Störungszuständen.

Senden

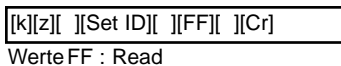

### **Bestätigung**

Werte 0 : Normal (Gerät ist eingeschaltet und ein Eingangssignal ist vorhanden) [z][ ][Set ID][ ][OK][Werte][x]

- 1 : Kein Signal (Gerät ist eingeschaltet, es ist jedoch kein Eingangssignal vorhanden)
- 2 : Ausschalten des Monitors mit der Fernbedienung.
- 3 : Ausschalten des Monitors mit der Sleep Timer Funktion
- 4 : Ausschalten des Monitors mit der RS-232C –
- Funktion
- 5 : 5V nicht vorhanden
- 6 : Netzspannung nicht vorhanden
- 7 : Ausschalten des Monitors durch einen Lüfteralarm. (Option)
- 8 : Ausschalten des Monitors mit dem Ausschalt Timer
- 9 : Ausschalten des Monitors mit der Auto Sleep Funktion
- a : Schalten Sie den Bildschirm über AV Board Detect aus.

\* Diese Funktion dient nur der Information.

#### **25. ISM-Methode (Befehl 1 : j, Befehl 2 : p)**

- 
- G Einstellen der ISM-Methode. Sie können die ISM-Methode auch im Menü "ALLGEMEIN" einstellen.

#### **Senden**

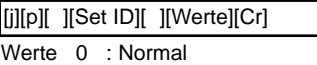

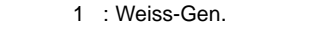

Bestätigung

[p][ ][Set ID][ ][OK][Werte][x]

2 : Orbiter 3 : Invertierung

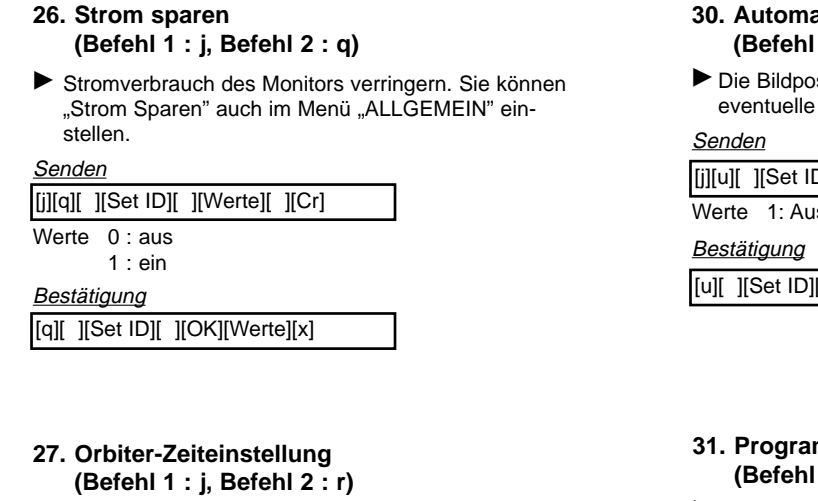

Einstellen der Orbiter-Betriebszeit.

**Senden** 

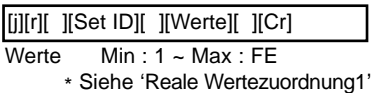

**Bestätigung** 

[r][ ][Set ID][ ][OK][Werte][x]

#### **28. Orbiter-Pixeleinstellung (Befehl 1 : j, Befehl 2 : s)**

G Einstellen der Anzahl von Bildpunkten in der Orbiter-Funktion.

**Senden** 

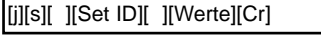

Werte  $Min : 1 - Max : 3$ \* Siehe 'Reale Wertezuordnung1'

**Bestätigung** 

[s][ ][Set ID][ ][OK][Werte][x]

#### **29. Bildgrößenwahl für den Doppelbild – Modus (Befehl 1 : j, Befehl 2 : t)**

Das DW - Format auswählen. Sie können das DW -Format auch mit der SIZE – Taste auf der Fernbedienung auswählen.

#### **Senden**

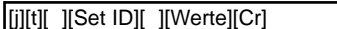

Werte Min : 0 ~ Max : 20 \* Siehe 'Reale Wertezuordnung1'

#### **Bestätigung**

[t][ ][Set ID][ ][OK][Werte][x]

#### **30. Automatische Einstellungen (Befehl 1 : j, Befehl 2 : u)**

sition wird automatisch ermittelt und enten und der einemanden einemen.<br>Bildverzerrungen aufgehoben.

iswählen [D][ ][Werte][Cr]

[OK][Werte][x]

#### **31. Programmumschaltung (Befehl 1 : m, Befehl 2 : a)**

Programm für das Hauptbild aufrufen.

**Senden** 

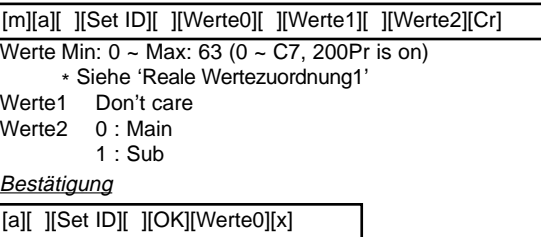

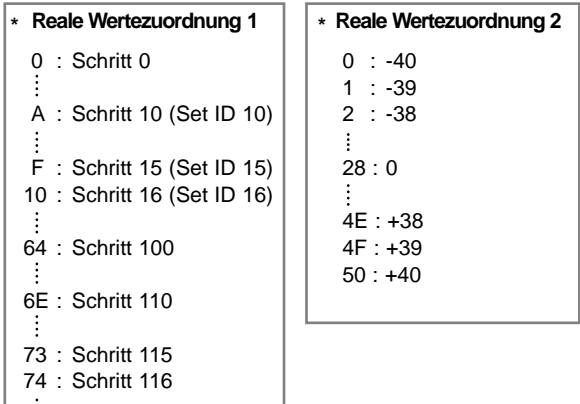

# FE: Schritt 254

C7 : Schritt 199

### FF: Schritt 255

#### **32. Schlüssel (Befehl 1 : m, Befehl 2 : c)**

Senden des IR-Fernbedienungstastencodes.

**Senden** 

### [m][c][ ][Set ID][ ][Werte][Cr]

Werte IR-Code senden - Siehe S. 43

**Bestätigung** 

[c][ ][Set ID][ ][OK][Werte][x]

### **33. Eingang wählen (Befehl 1 : x, Befehl 2 : b) (Hauptbildeingang)**

Auswahl der TV-Eingangsquelle.

#### **Senden**

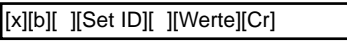

Werte Struktur

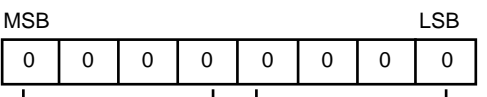

LExterner Eingang J LEingangsnummer J

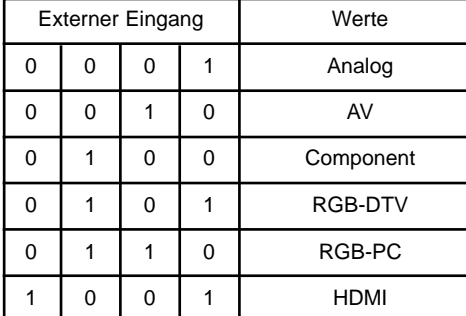

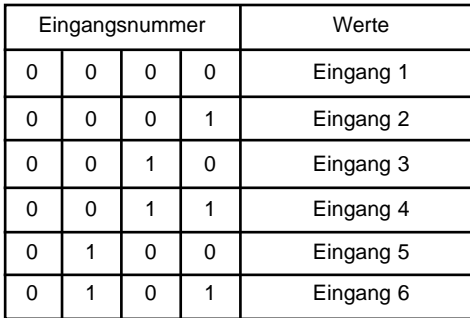

### **Bestätigung**

[b][ ][Set ID][ ][OK][Werte][x]

### **34. Eingang wählen (Befehl 1 : x, Befehl 2 : y)**

G Einstellung der Signalquelle für das Kleinbild im PIP (Bild-im-Bild)-Modus.

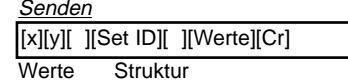

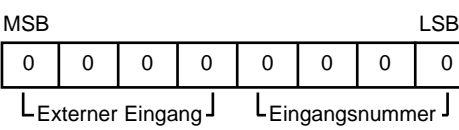

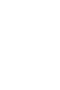

**DEUTSCH**

**DEUTSCH** 

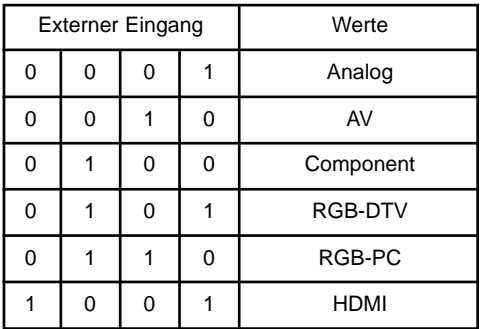

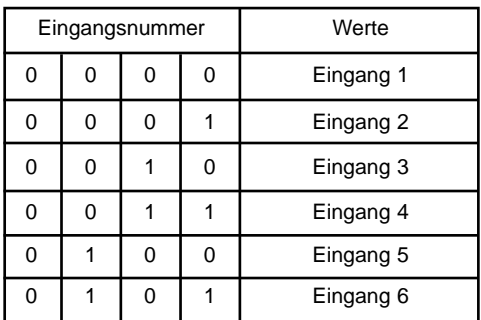

#### **Bestätigung**

[y][ ][Set ID][ ][OK][Werte][x]

# **IR-CODE (NEC-Format) IR-CODE (NEC-Format)**

### **Anschließen**

G Verbinden Sie das Kabel der Fernbedienung mit der Fernbedienungsbuchse am Monitor.

### **Fernbedienung IR-Code (NEC-Format)**

G **Signalform-Ausgabesignal**

Einzelimpuls, Modulationssignal mit 37,917 kHz bei 455 kHz

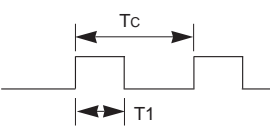

Trägerfrequenz  $F_{CAR} = 1/T_C = f_{OSC}/12$ Relative Einschaltdauer =  $T1/Tc = 1/3$ 

- G **Frame-Konfiguration**
	- Erster Frame

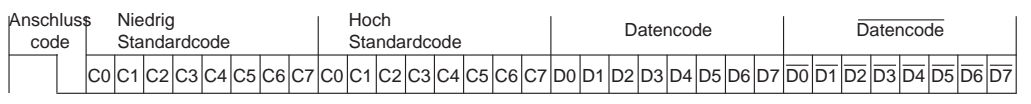

• Frame-Wiederholung

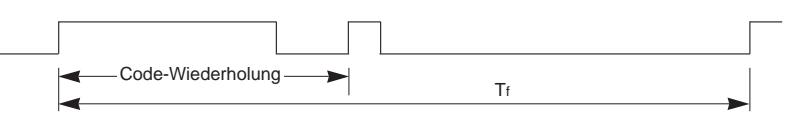

G **Anschlusscode**

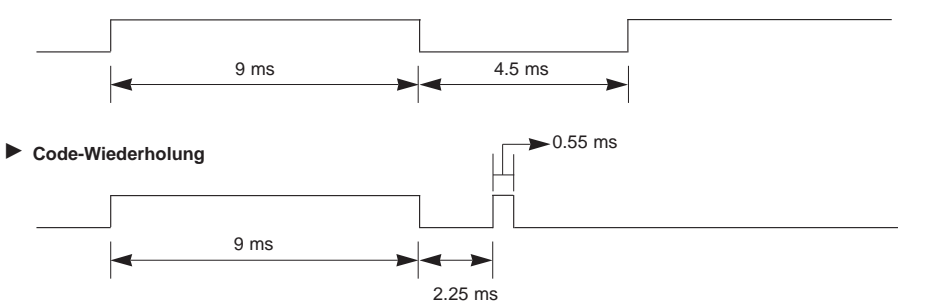

#### G **Bit Beschreibung**

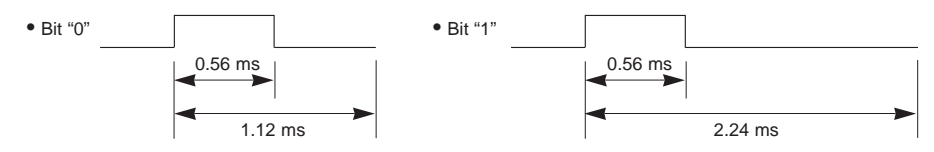

#### Frame-Interval : Tf

Die übertragene Waveform wird entsprechend der Key-Länge unterdrückt.

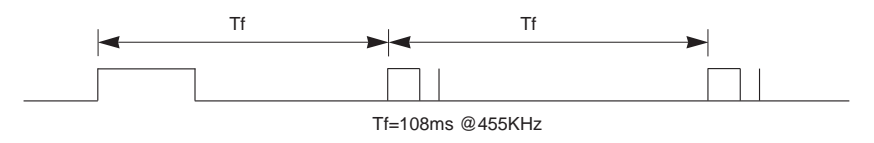

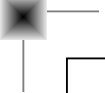

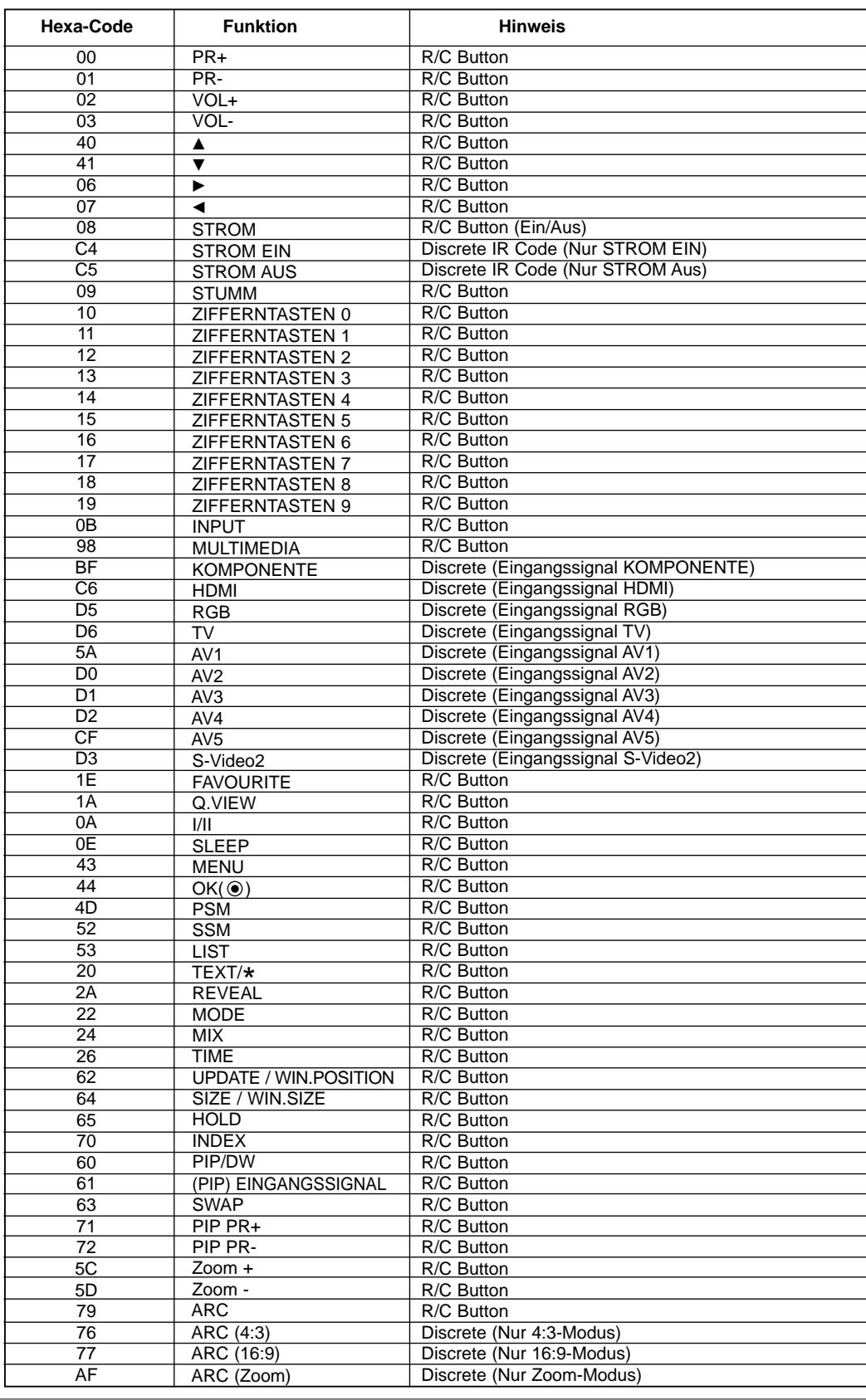

BEDIENUNGSANLEITUNG 43

# **Programmieren der Fernbedienung Programmieren der Fernbedienung**

G Die Fernbedienung ist für mehrere Marken universal verwendbar. Sie kann so programmiert werden, dass sie zur Bedienung der meisten fernbedienbaren Geräte anderer Hersteller geeignet ist.

Beachten Sie bitte, dass die Fernbedienung möglicherweise nicht für alle Geräte geeignet ist.

#### Programmieren von Gerätecodes auf der Fernbedienung

- 1. Um herauszufinden, ob die Ferndienung ohne Programmierung zur Bedienung des Geräts geeignet ist, schalten Sie das Gerät (z.B. Videorecorder) ein, und drücken Sie die entsprechende MODE-Taste (VCR) auf der Fernbedienung. Drücken Sie anschließend die Taste **POWER**. Schaltet das Gerät aus, reagiert es richtig und die Fernbedienung muss nicht programmiert werden. Anderenfalls muss die Fernbedienung für das Gerät programmiert werden. Nachstehend finden Sie eine Beschreibung des Programmierverfahrens.
- 2. Drücken Sie gleichzeitig für die Dauer von 2 Sekunden die Tasten **MENU** und **MUTE**. Die Anzeige für das aktuell ausgewählte Gerät leuchtet auf. Erfolgt innerhalb von 20 Sekunden keine Tasteneingabe, erlischt die Beleuchtung der MODE-Taste wieder. Wiederholen Sie in diesem Fall den Vorgang ab Schritt 2.
- 3. Geben Sie über die Zifferntasten der Fernbedienung die Code-Nummern ein, die Sie der Code-Tabelle auf den folgenden Seiten entnehmen können. Bei Betätigung der Taste blinkt die Anzeige einmal. Schaltet das Gerät aus, war die Programmierung erfolgreich.
- 4. Drücken Sie die **MENU**-Taste, um den Code zu speichern. Ein zweifaches Blinken zeigt an, dass der Code gespeichert wurde.
- 5. Testen Sie die Fernbedienungsfunktionen um festzustellen, ob das Gerät entsprechend reagiert. Wenn das Gerät nicht entsprechend reagiert, wiederholen Sie den Vorgang ab Schritt 2.

# **Programmieren von Gerätecodes auf der Programmieren von Gerätecodes auf der Fernbedienung Fernbedienung**

## VCRs

![](_page_44_Picture_1648.jpeg)

### **CATV**

![](_page_44_Picture_1649.jpeg)

# **Programmieren von Gerätecodes auf der Programmieren von Gerätecodes auf der Fernbedienung Fernbedienung**

## HDSTB

![](_page_45_Picture_1475.jpeg)

## Audio

![](_page_45_Picture_1476.jpeg)

### DVD

![](_page_45_Picture_1477.jpeg)

# **Hinweis Hinweis**

Sonstiges

# **Hinweis Hinweis**

# **Hinweis Hinweis**

# **Problembehebung Problembehebung**

![](_page_49_Picture_208.jpeg)

# **Technische Daten echnische Daten**

![](_page_50_Picture_166.jpeg)

![](_page_50_Picture_167.jpeg)

• Diese Angaben können ohne Ankündigung bei Qualitätsverbesserungen geändert werden.

![](_page_51_Picture_0.jpeg)